## **CLEVERTOUCH®**

## by Boxlight<sup>®</sup>

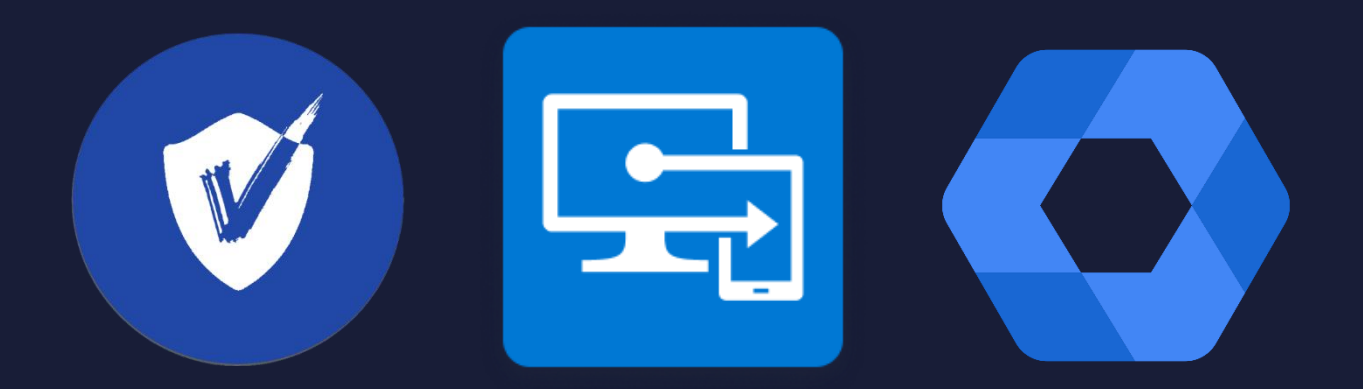

# Enrolling your UX Pro Edge into MDM

## **Contents**

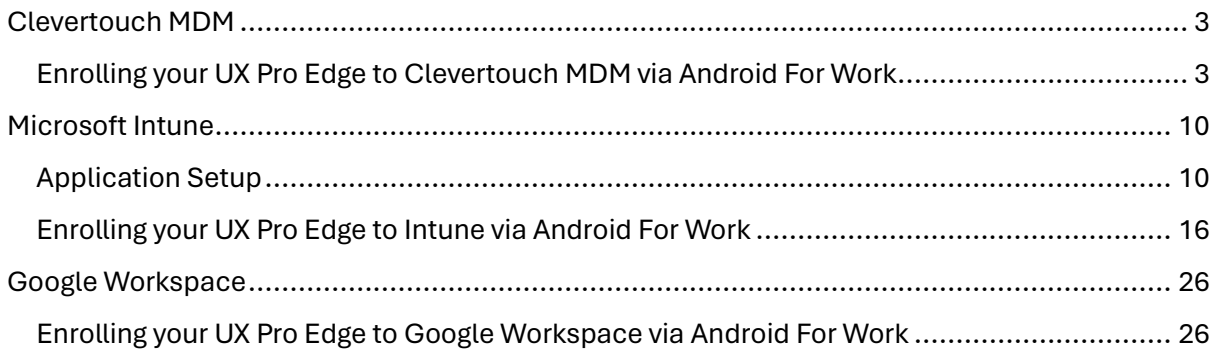

## <span id="page-2-0"></span>Clevertouch MDM

<span id="page-2-1"></span>Enrolling your UX Pro Edge to Clevertouch MDM via Android For Work

1. Select "Start".

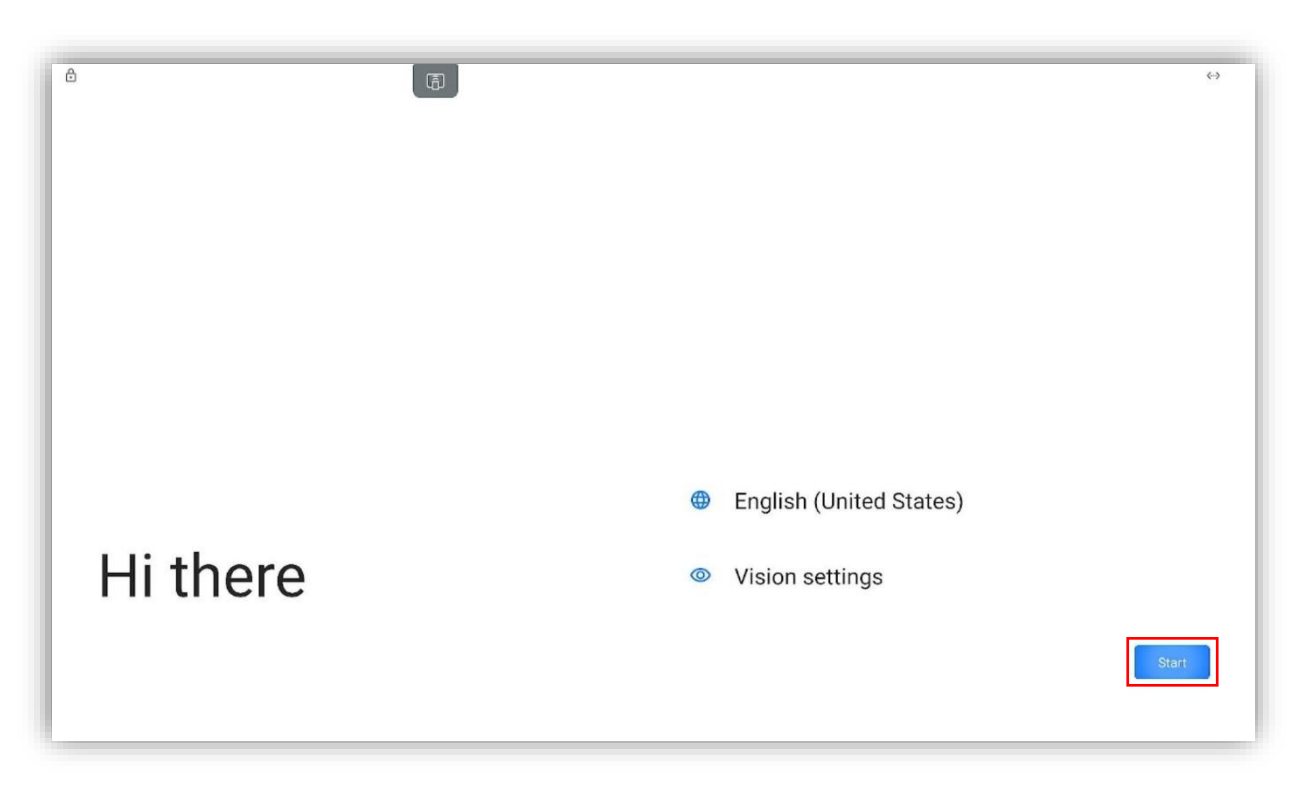

2. Enter "afw#viso" and select "Next".

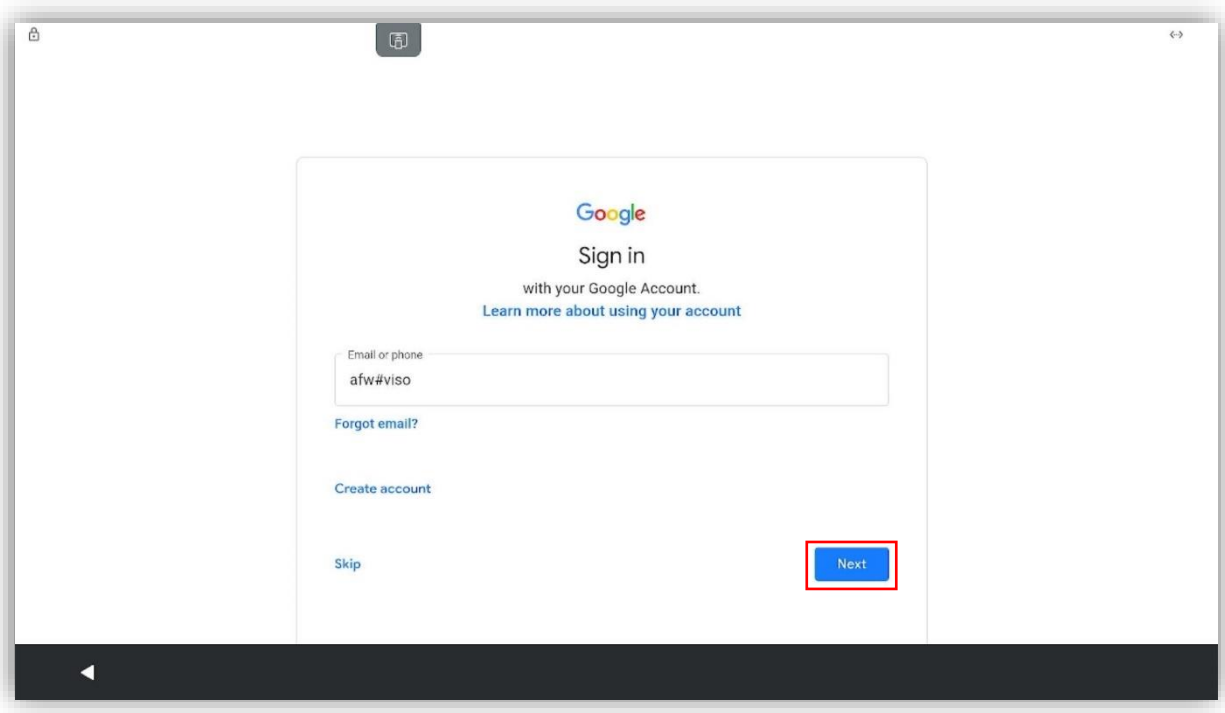

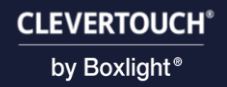

3. Select "Next".

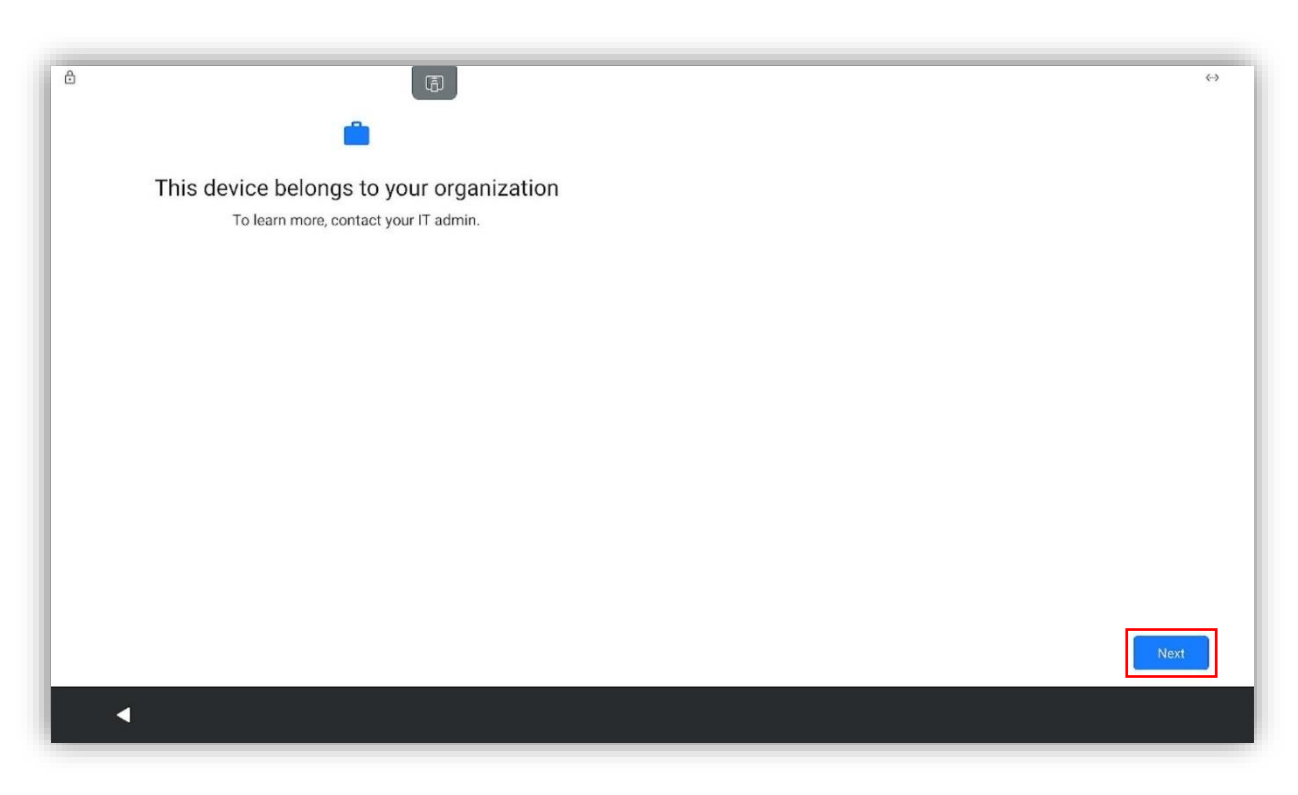

4. Select "Accept & continue".

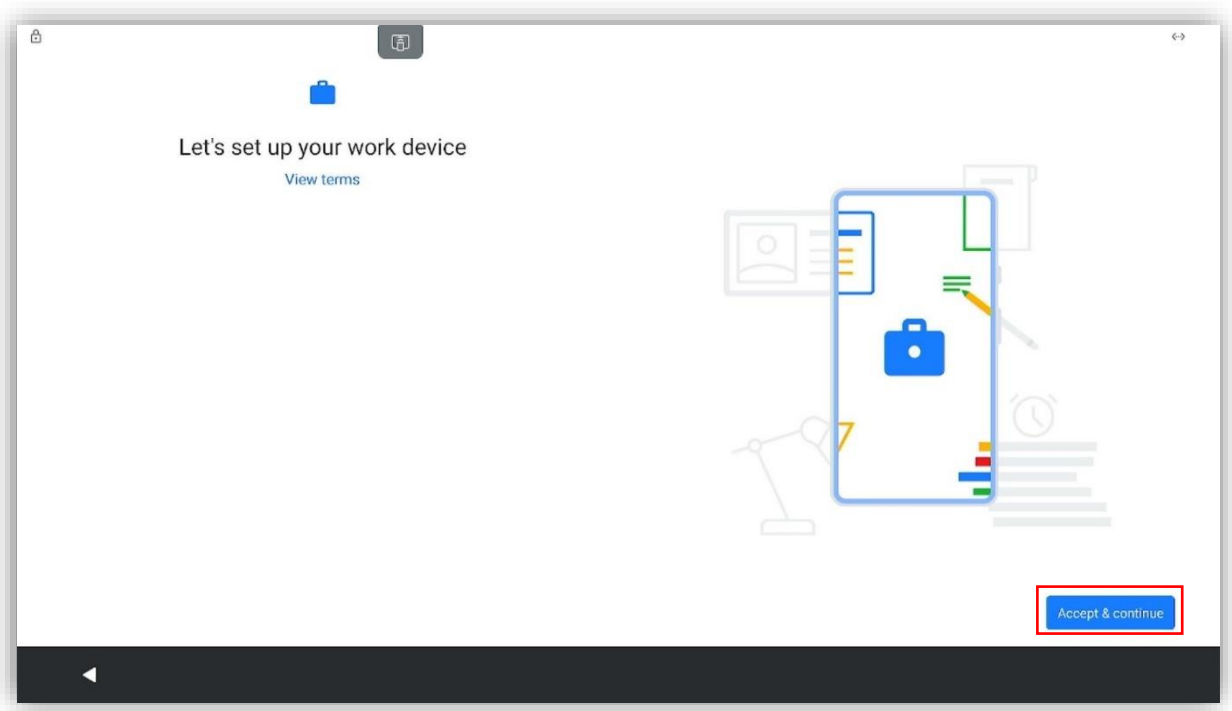

5. Select "Next".

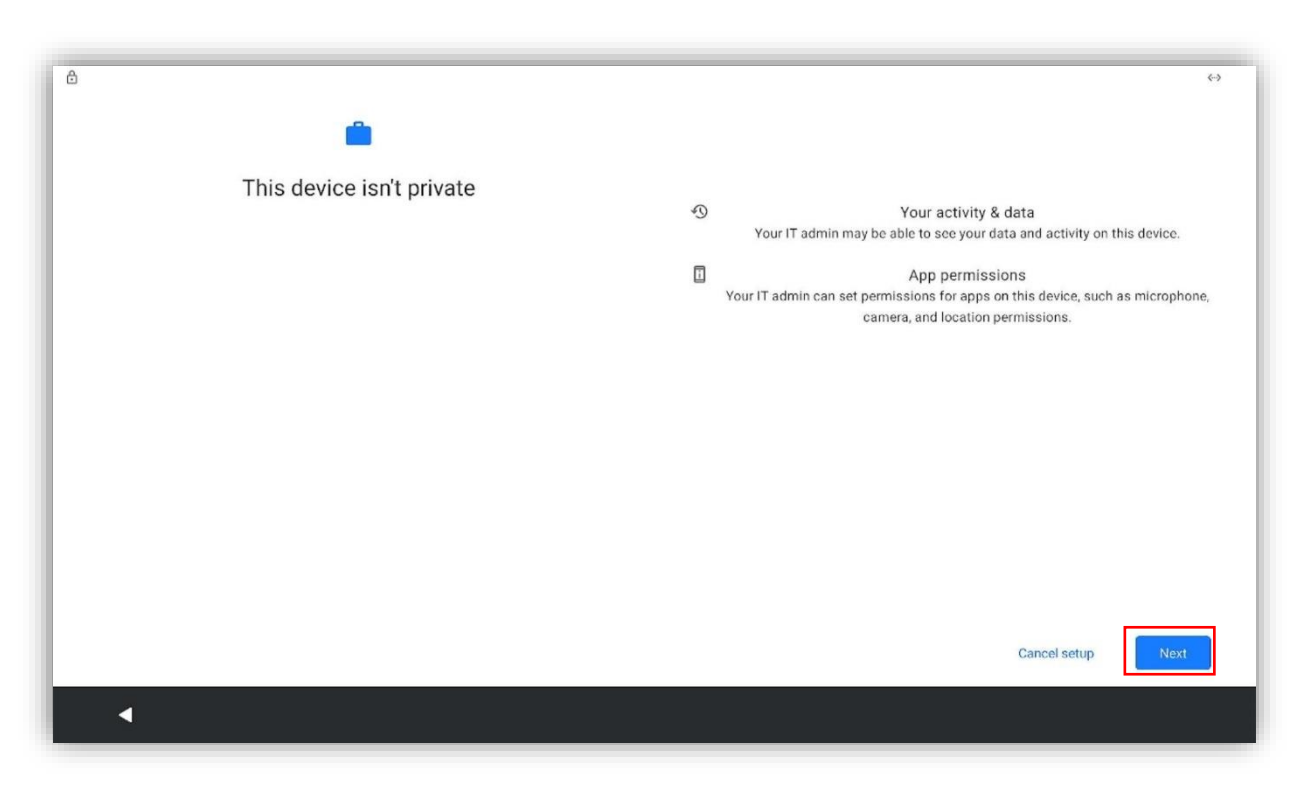

6. Select "Accept".

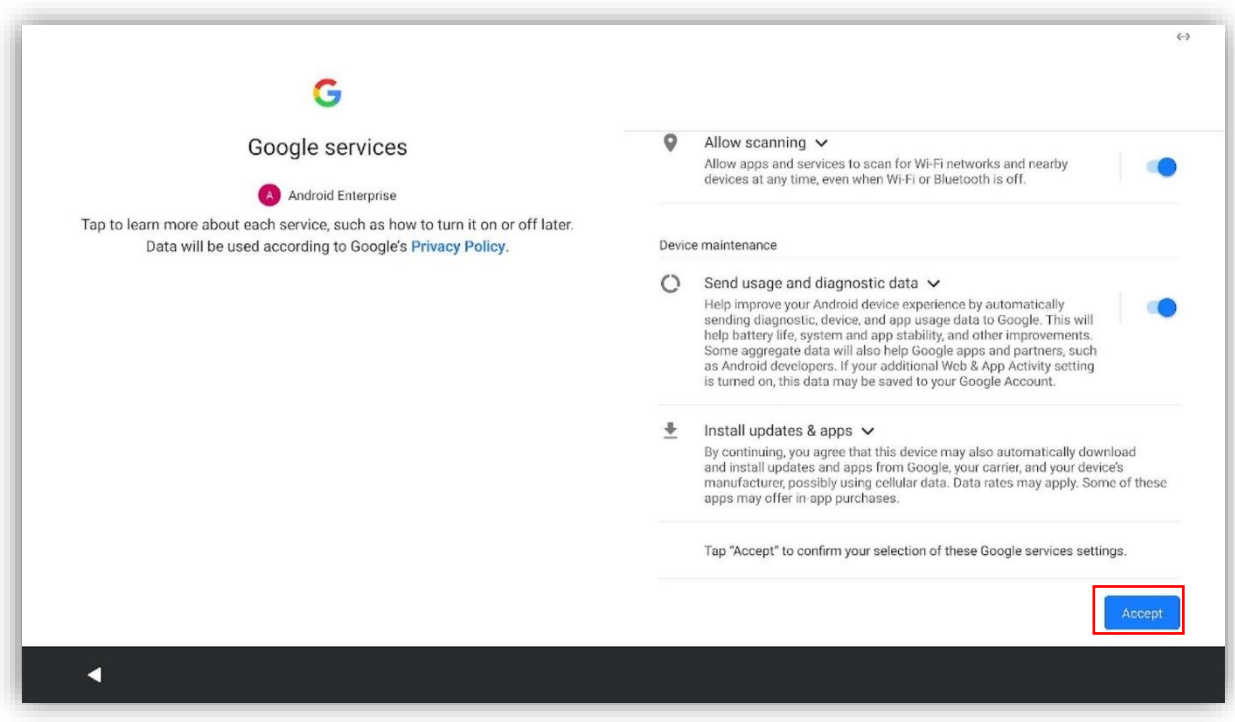

7. Select your preferred system navigation (Traditional is recommended), then select "Next".

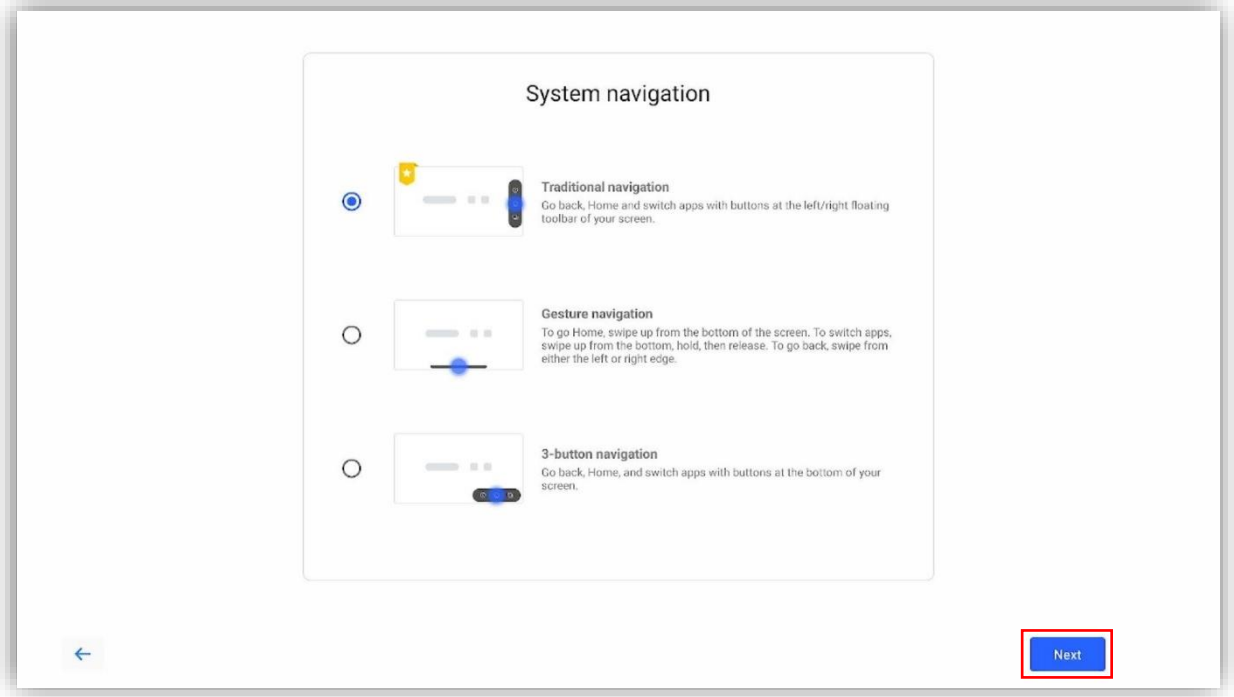

8. Select "Lux for Education" as your home app.

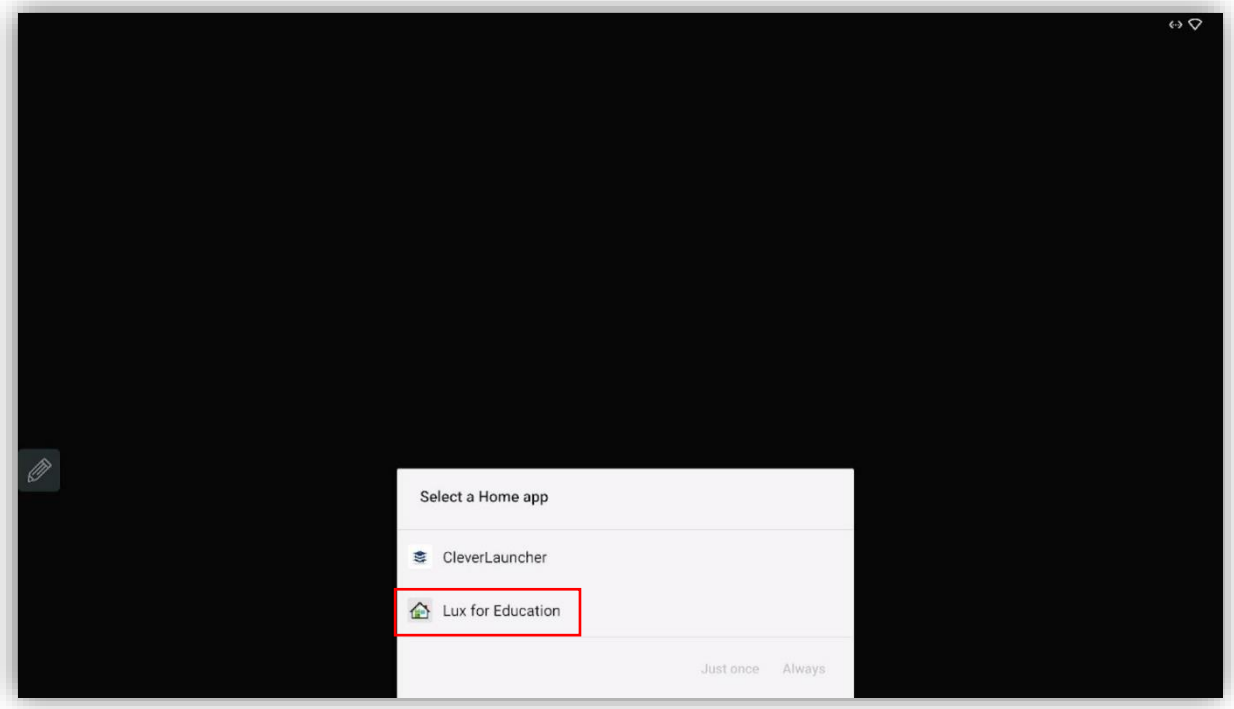

9. Enter your Clevertouch MDM account name, MDM server address and the name of your device and select "Next"

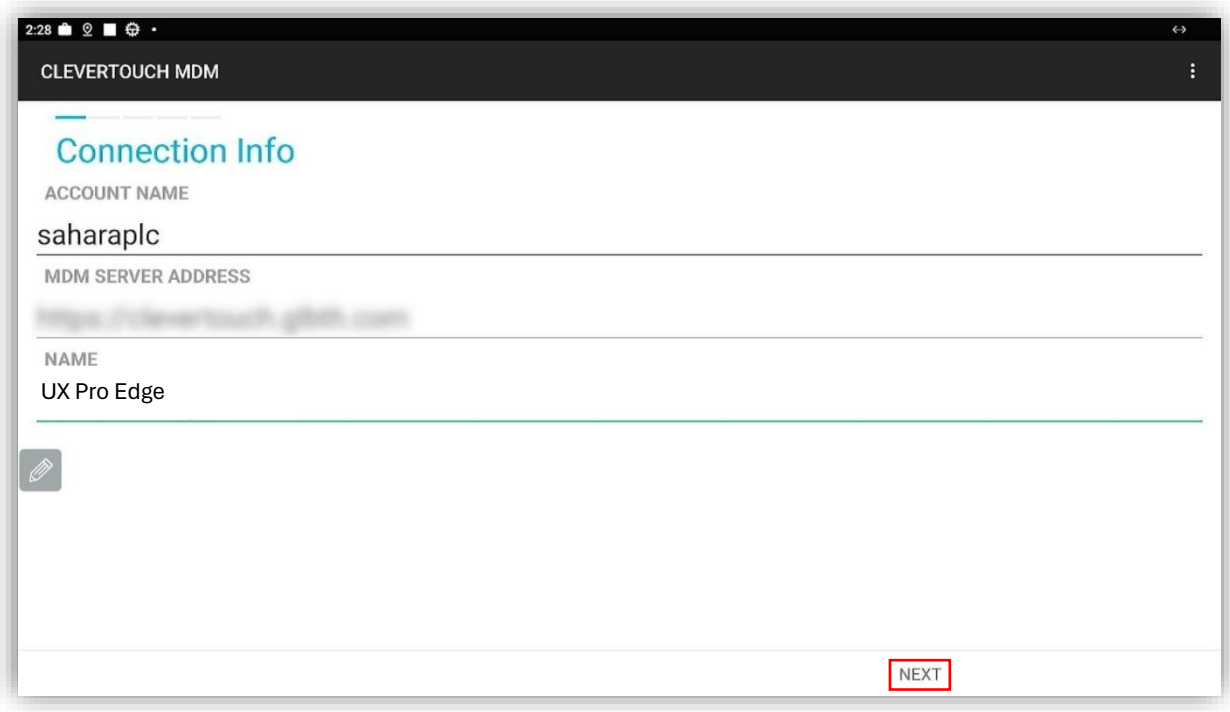

#### 10. Add tags for your device (optional) and select "Next".

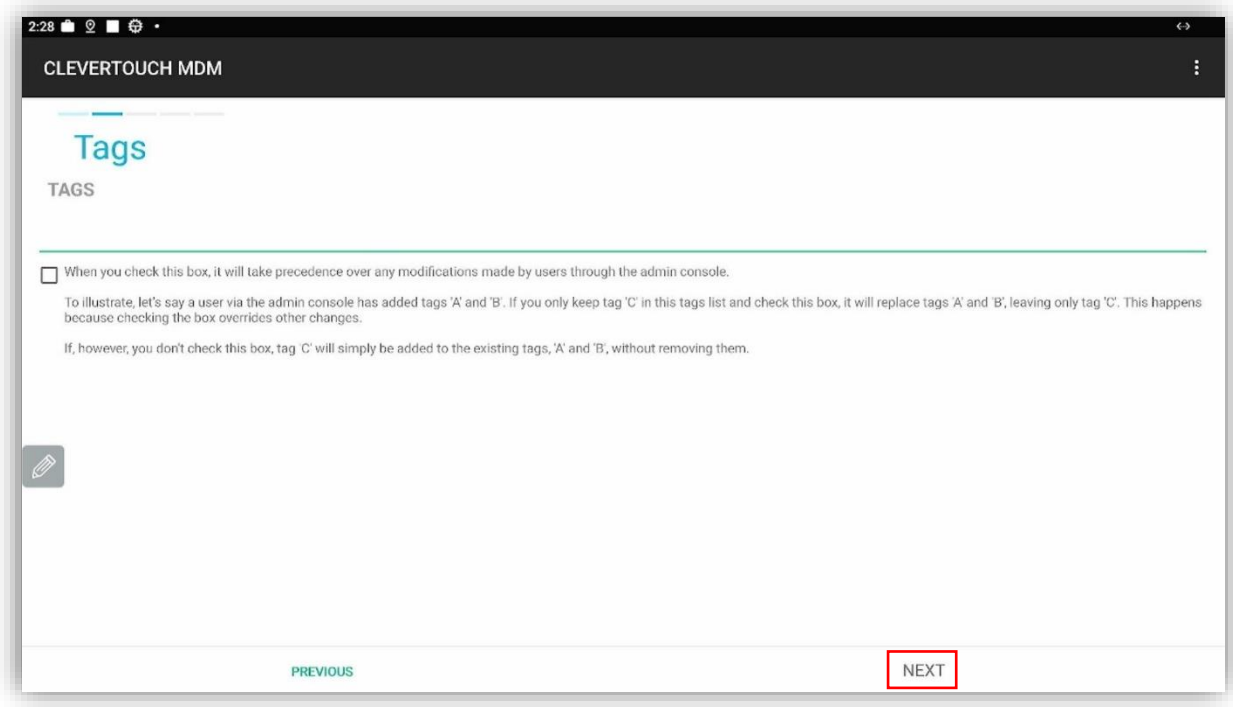

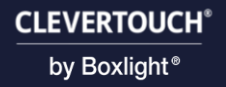

11. Choose a password (optional) and select "Next".

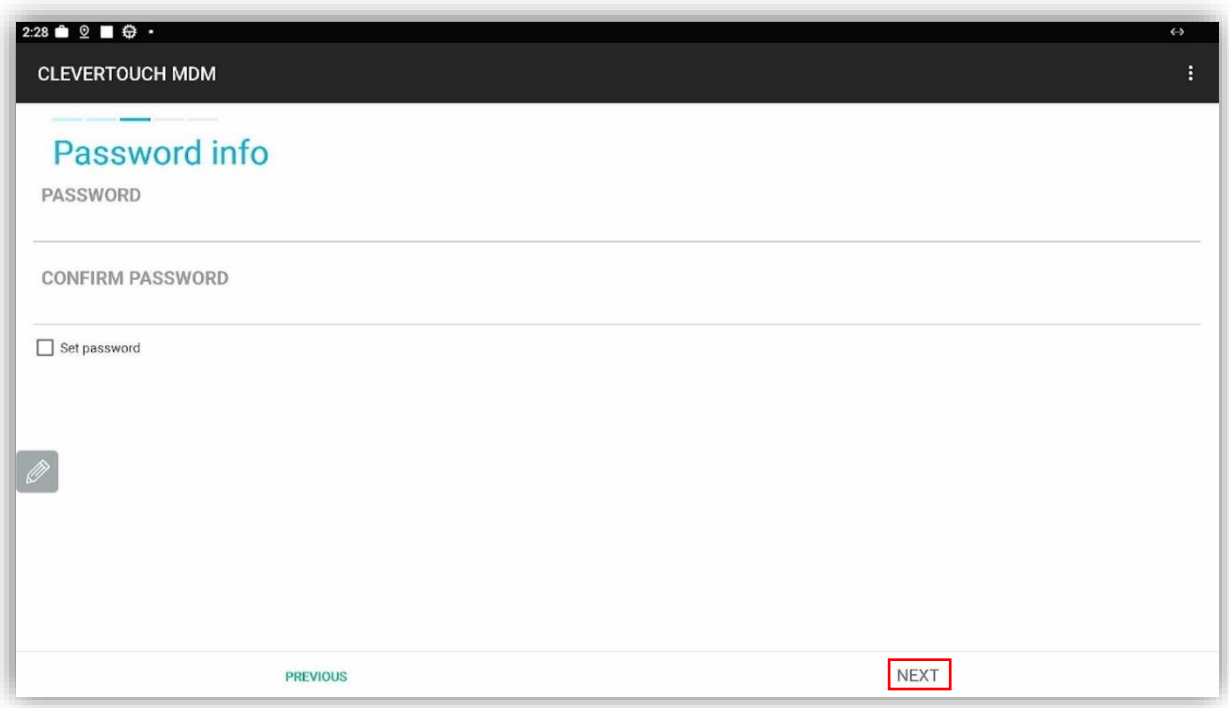

#### 12. Accept the End User License Agreement and select "Next".

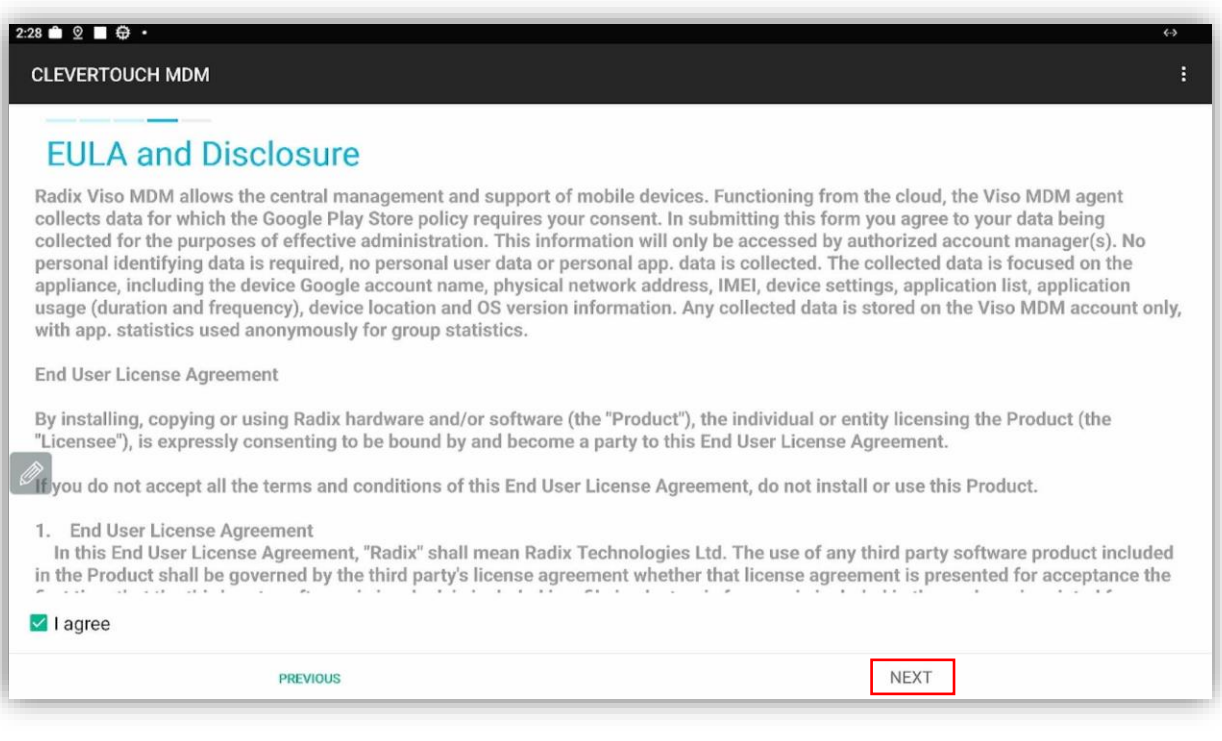

13. Select "Finish".

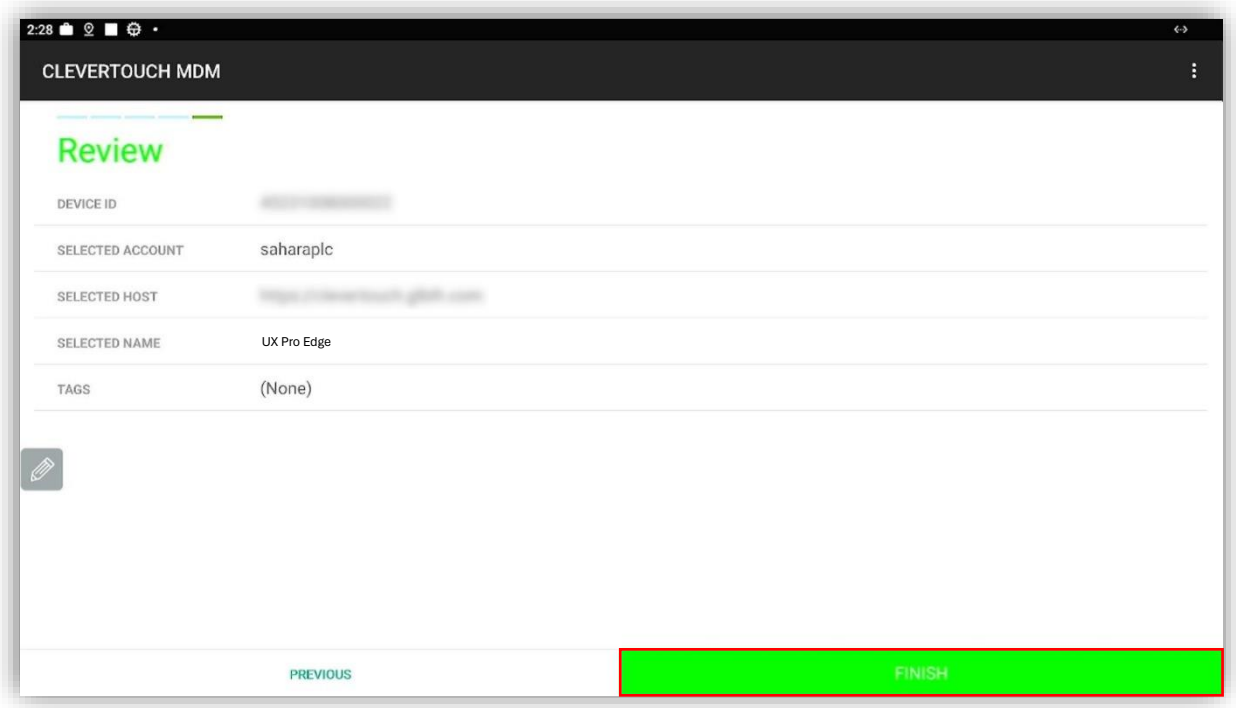

14. Your device is now enrolled to Clevertouch MDM.

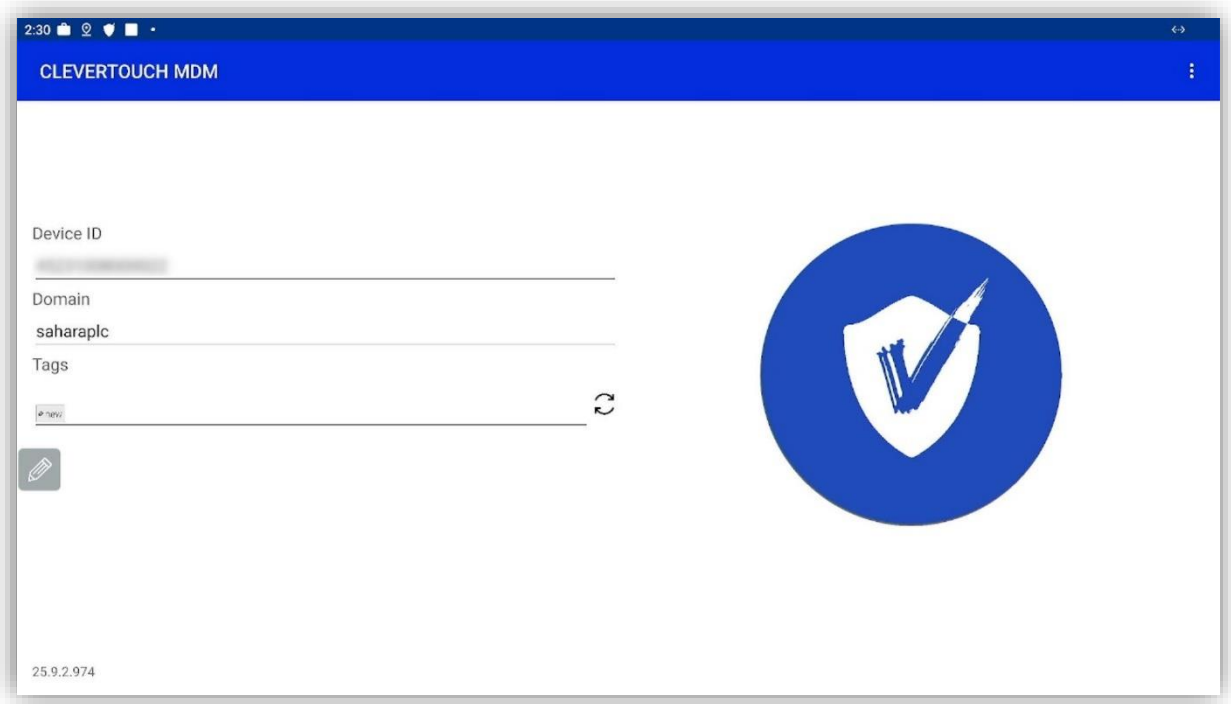

## <span id="page-9-0"></span>Microsoft Intune

## <span id="page-9-1"></span>Application Setup

Before enrolling your device to Intune, you need to make sure the following Clevertouch apps are not removed. Follow the steps below. (This only needs to be done if you are using Android For Work)

1. On your Intune home page select "Apps".

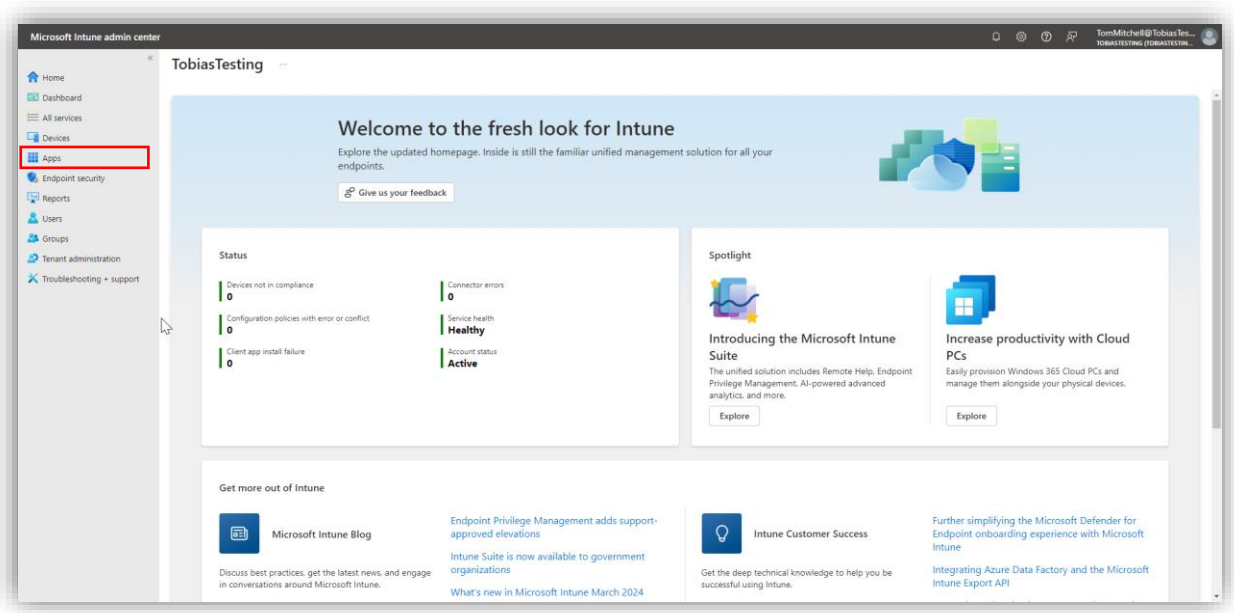

2. Select "Android".

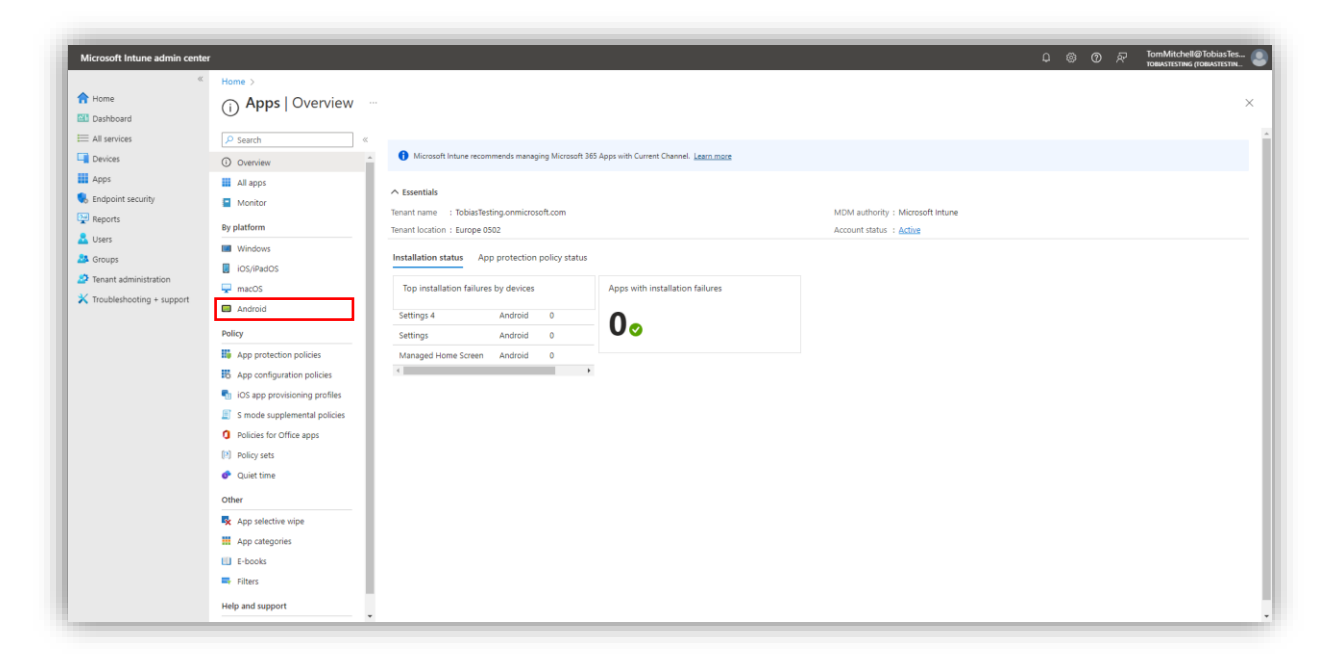

3. Select "Add".

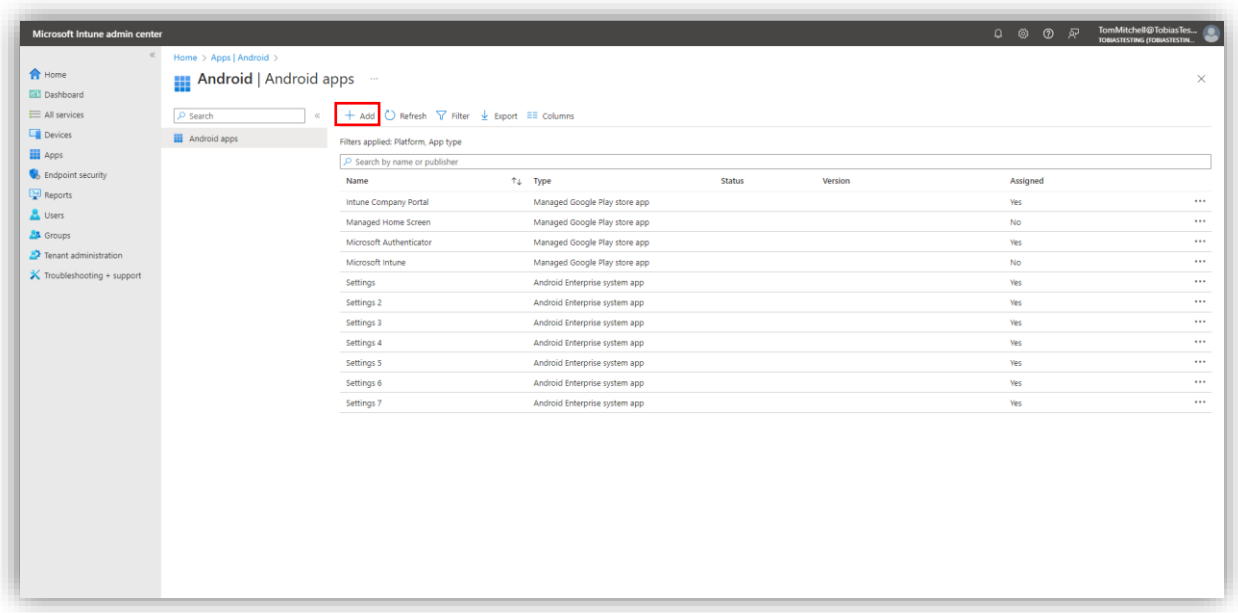

4. Open the dropdown menu on the right and select "Android Enterprise system app".

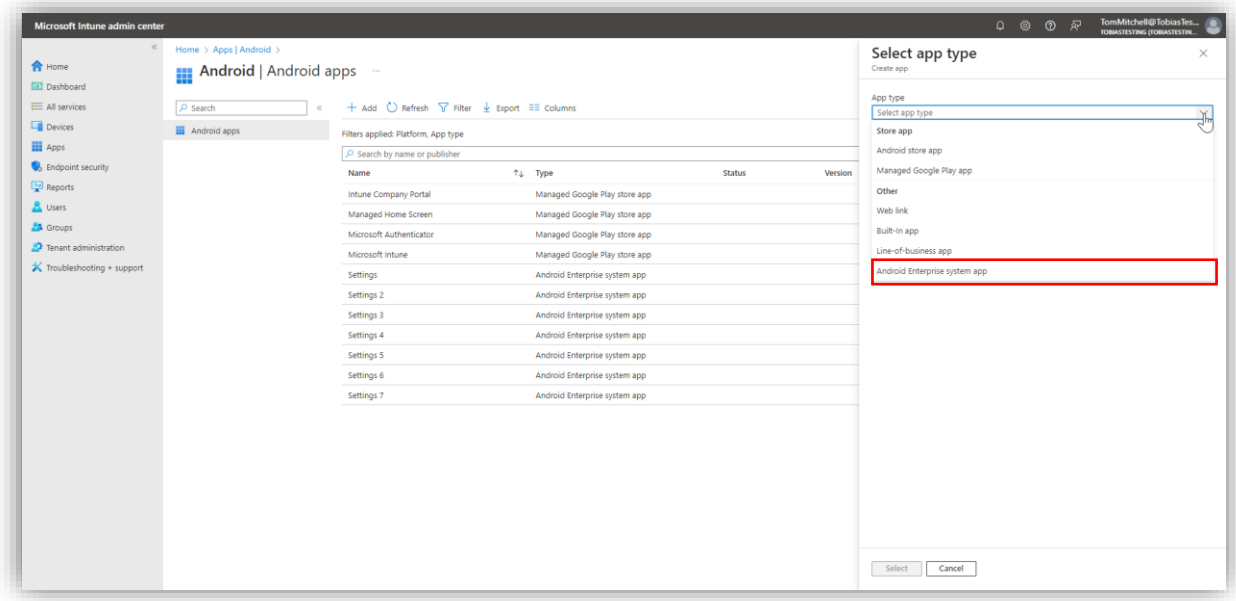

5. Click "Select".

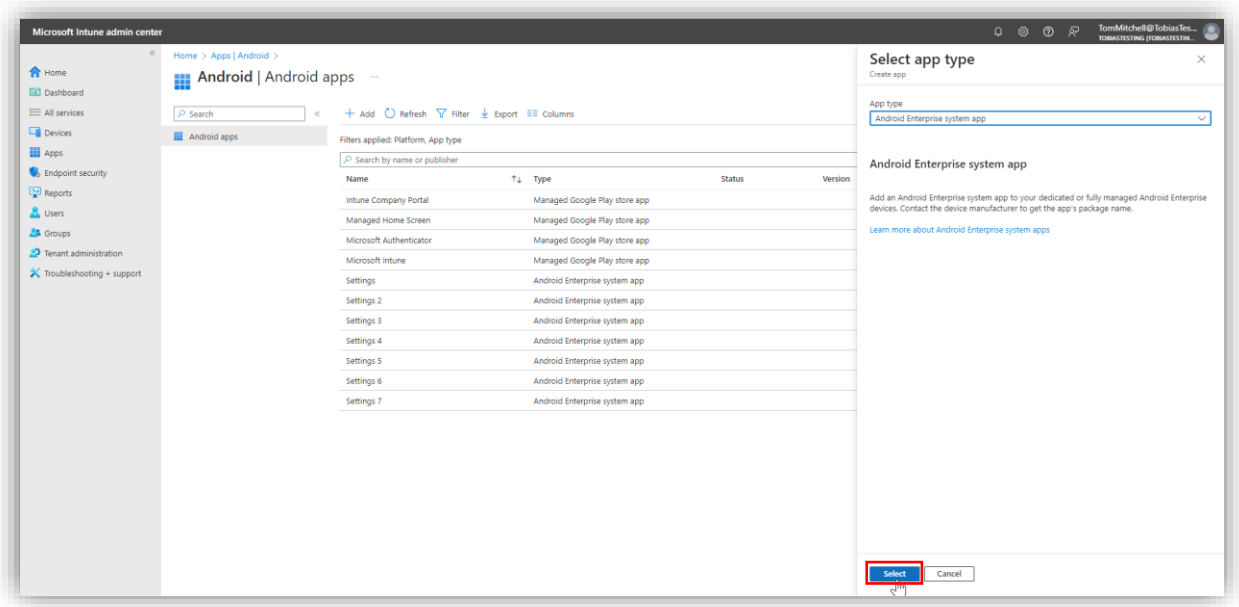

6. Enter the "Name", "Publisher" and "Package name", then select "Next".

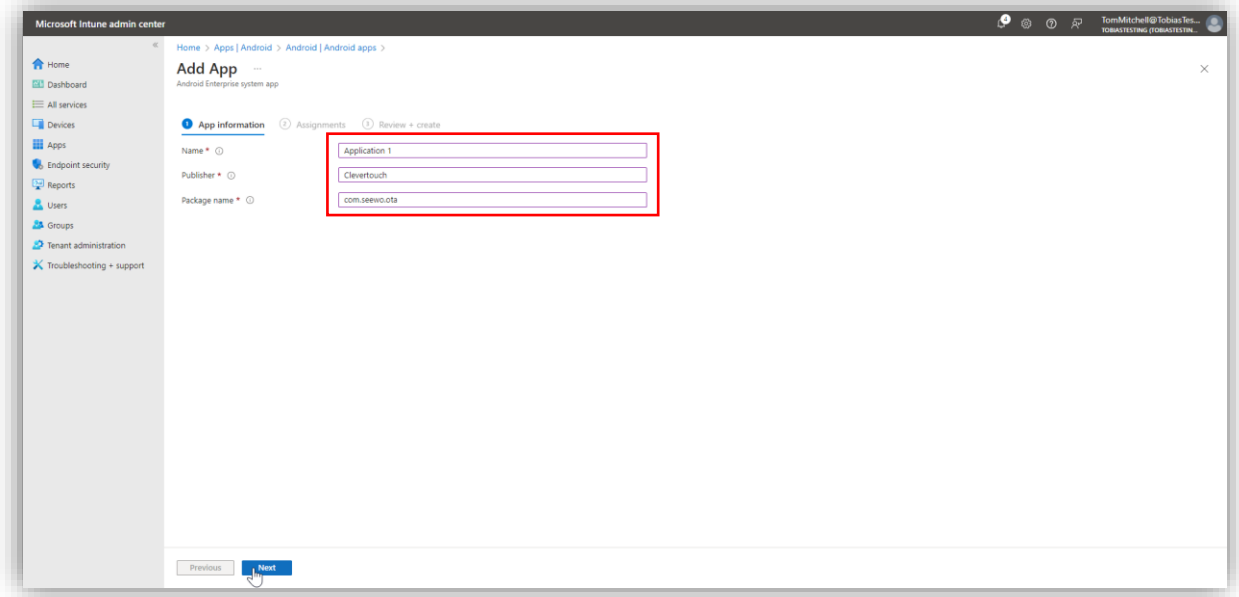

7. On this page you will assign the application to either a group, all users or all devices then select "Next".

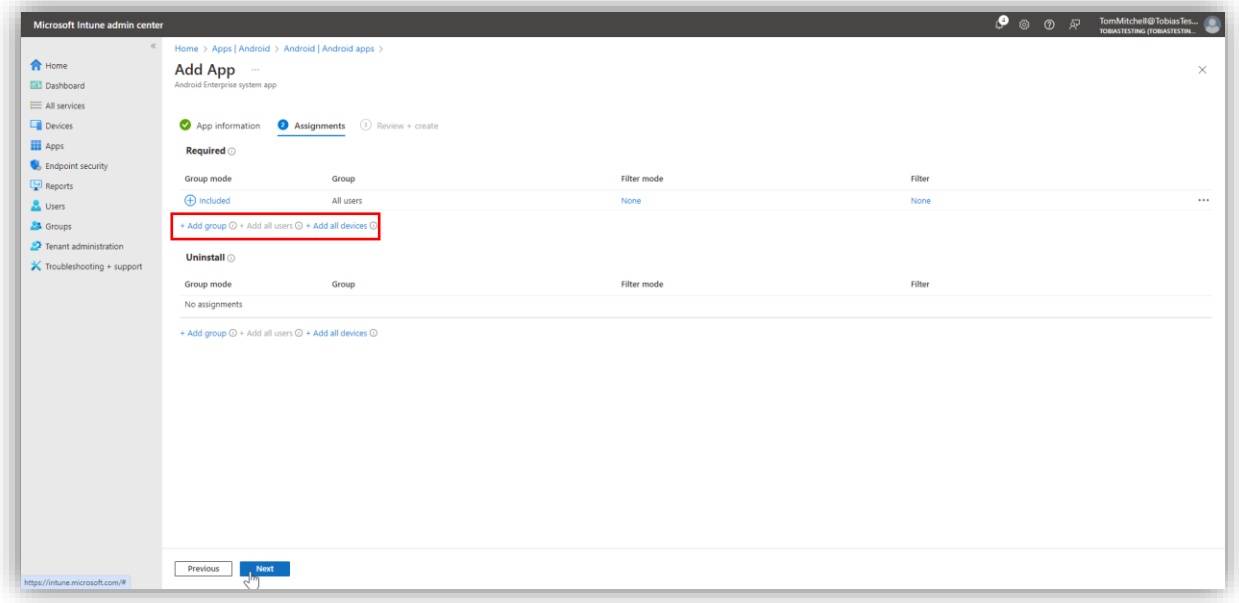

8. Review the information you entered and then select "Create".

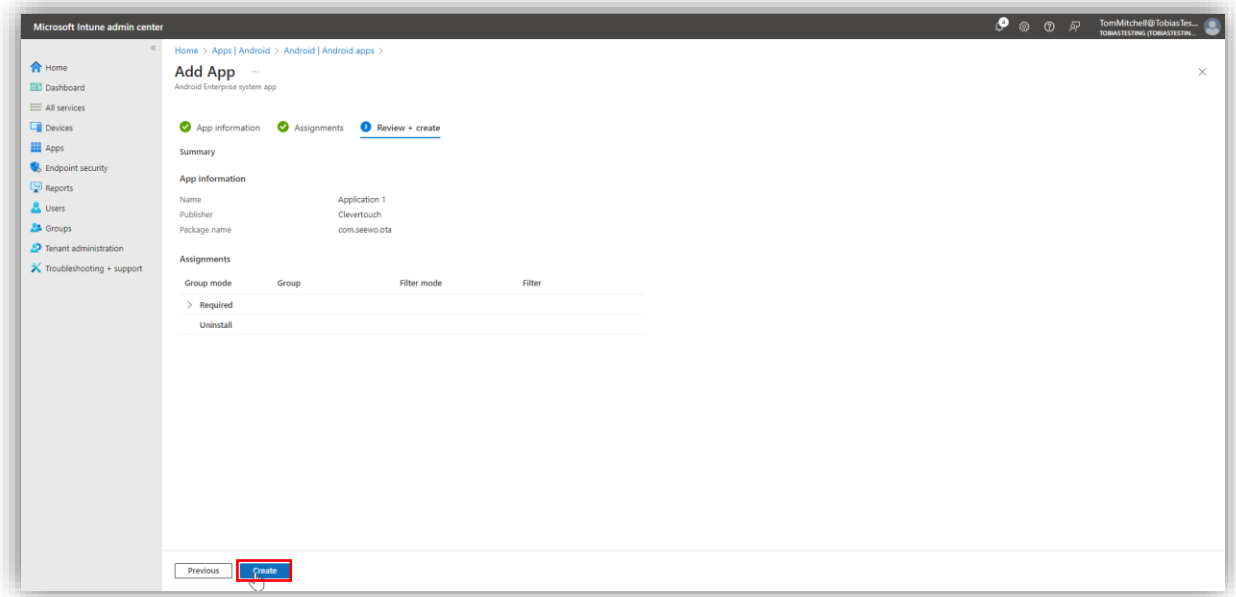

9. After the application has been added, you will be brought to the applications overview. Select "Android | Android apps".

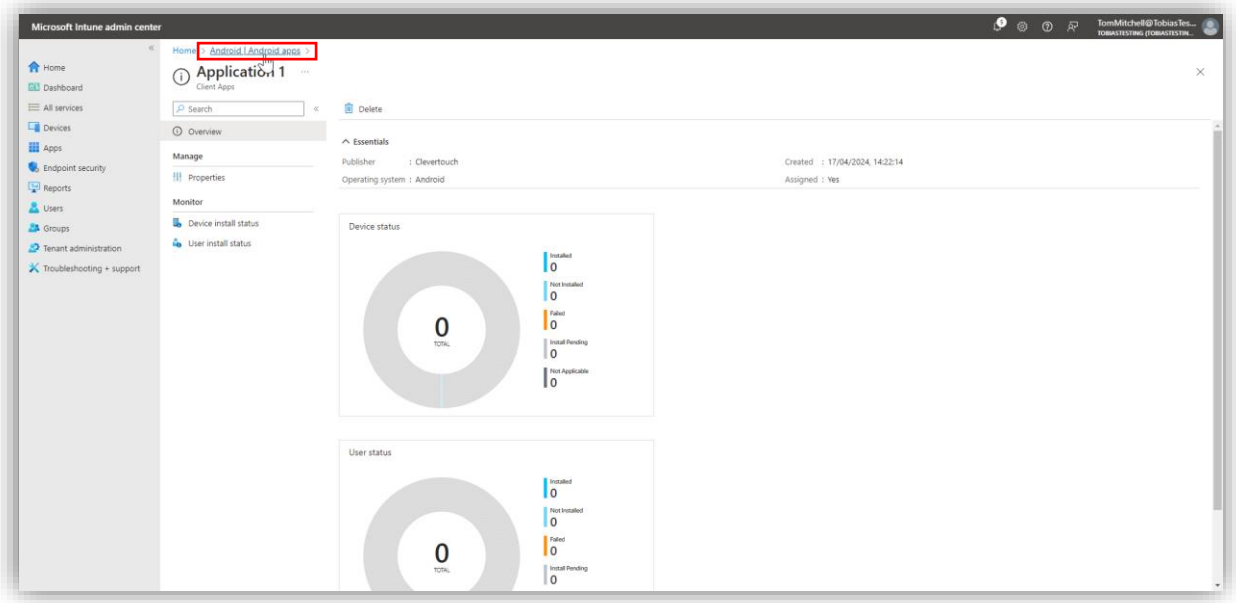

10. From here, you can see that the application has been assigned to the group/users/devices you have chosen.

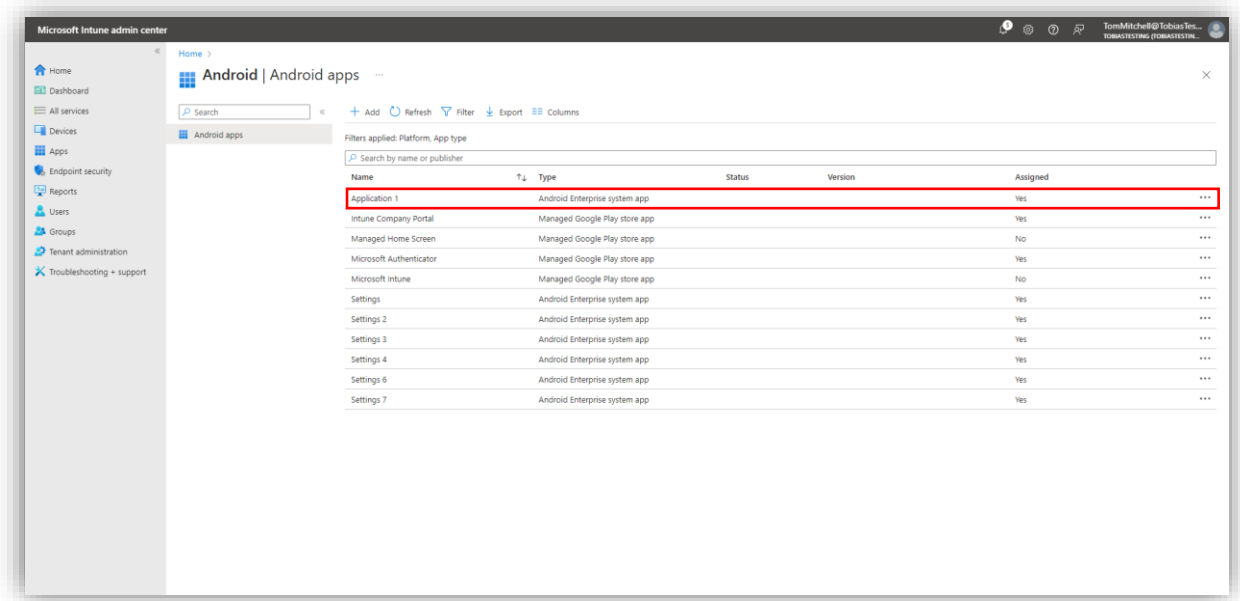

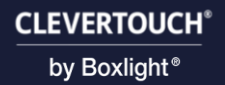

#### 11. Once all applications below have been added and assigned, you can setup your UX Pro Edge with Intune.

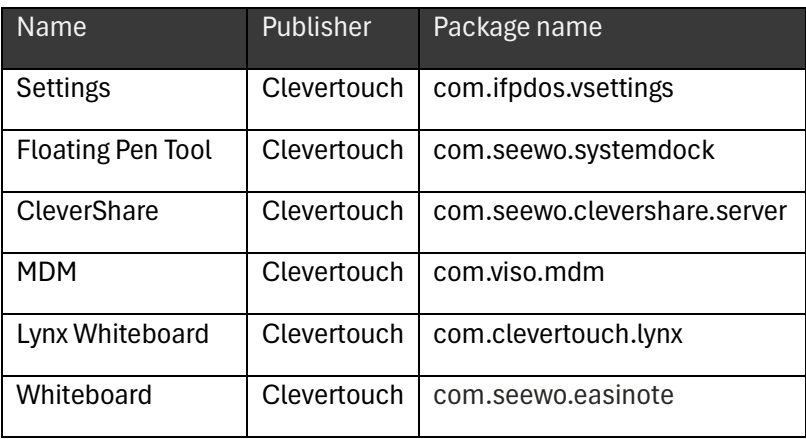

## <span id="page-15-0"></span>Enrolling your UX Pro Edge to Intune via Android For Work

After a factory reset of your UX Pro Edge or during first setup, follow the below steps to enroll the Lux into Intune.

1. Visit "intune.microsoft.com" and sign in. Make sure your Google Play account is linked to Intune. Select "Devices".

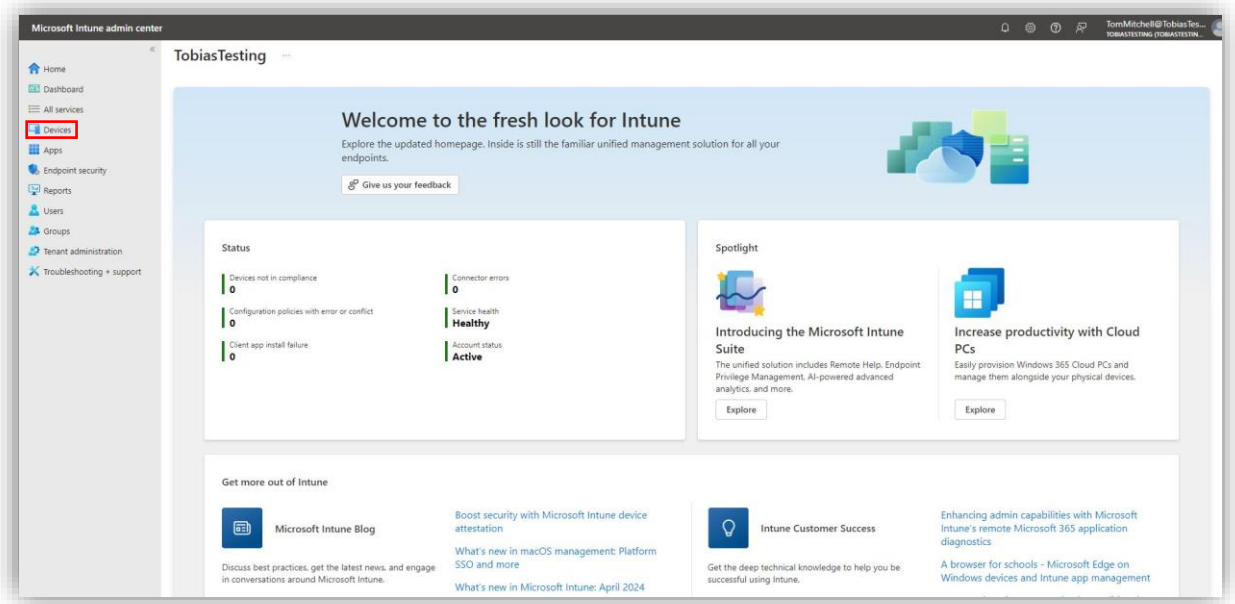

2. Select "Android".

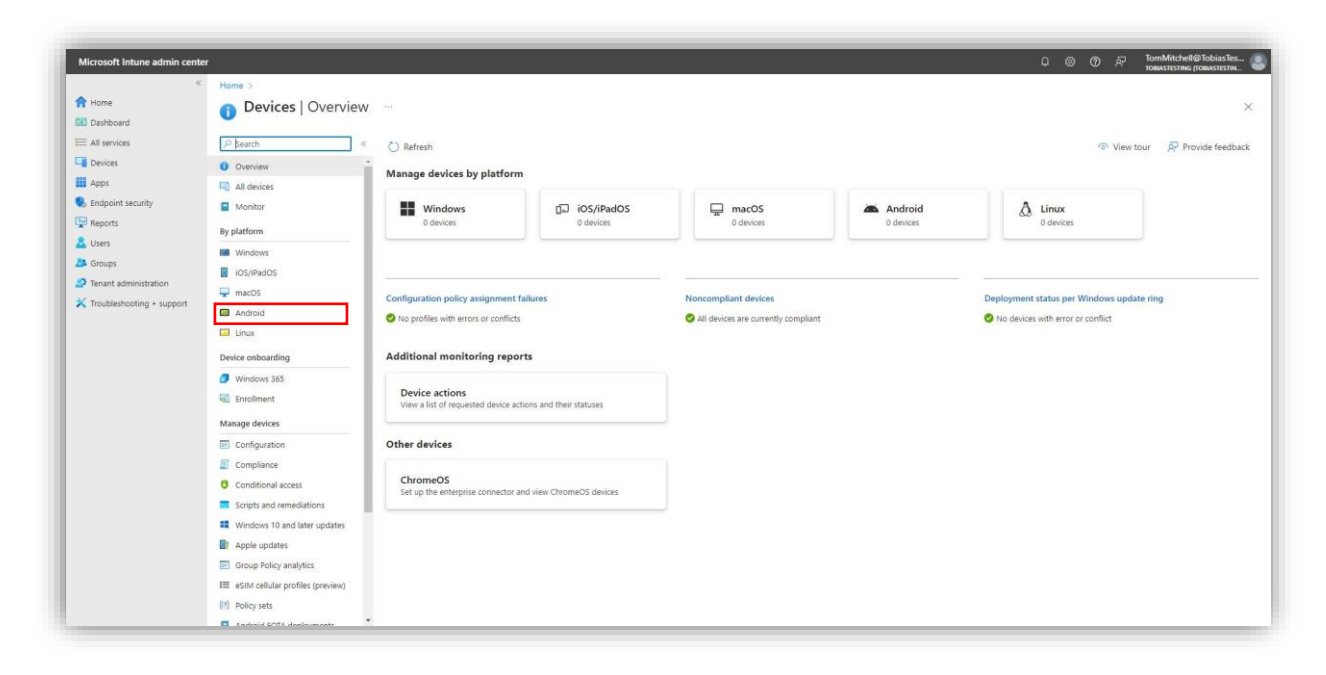

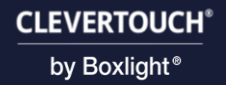

3. Select "Android enrollment".

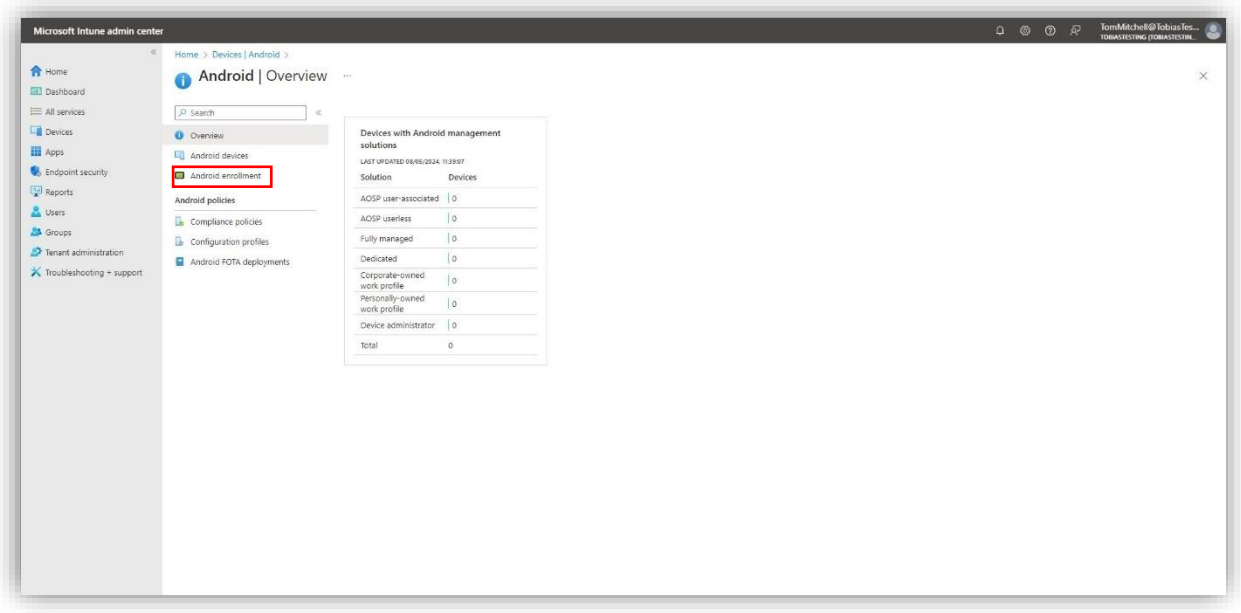

4. Select the option you want under "Enrollment Profiles". For this example, I am using "Corporate-owned dedicated devices".

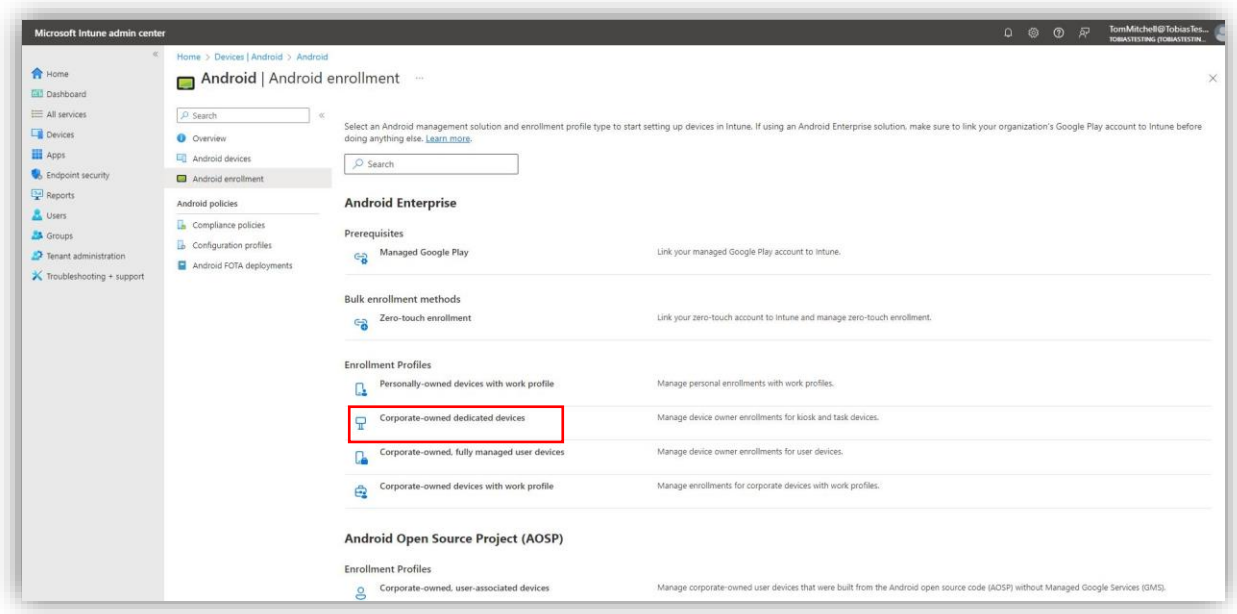

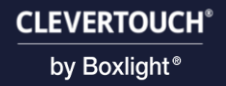

5. Select "Create profile".

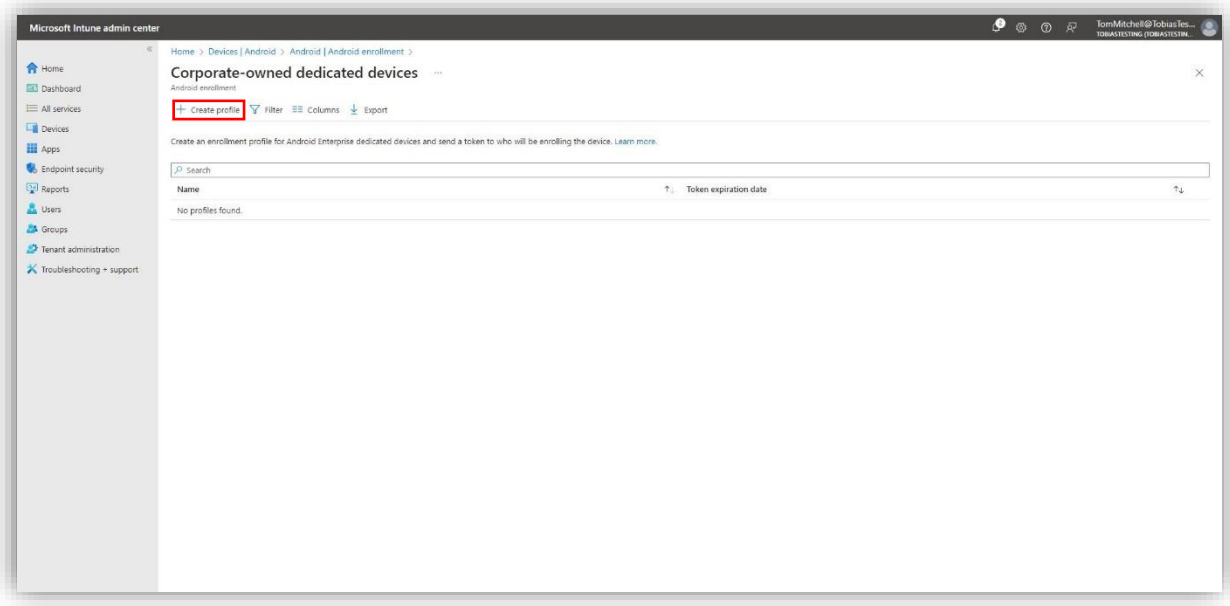

6. Fill in the fields with your information and select "Next".

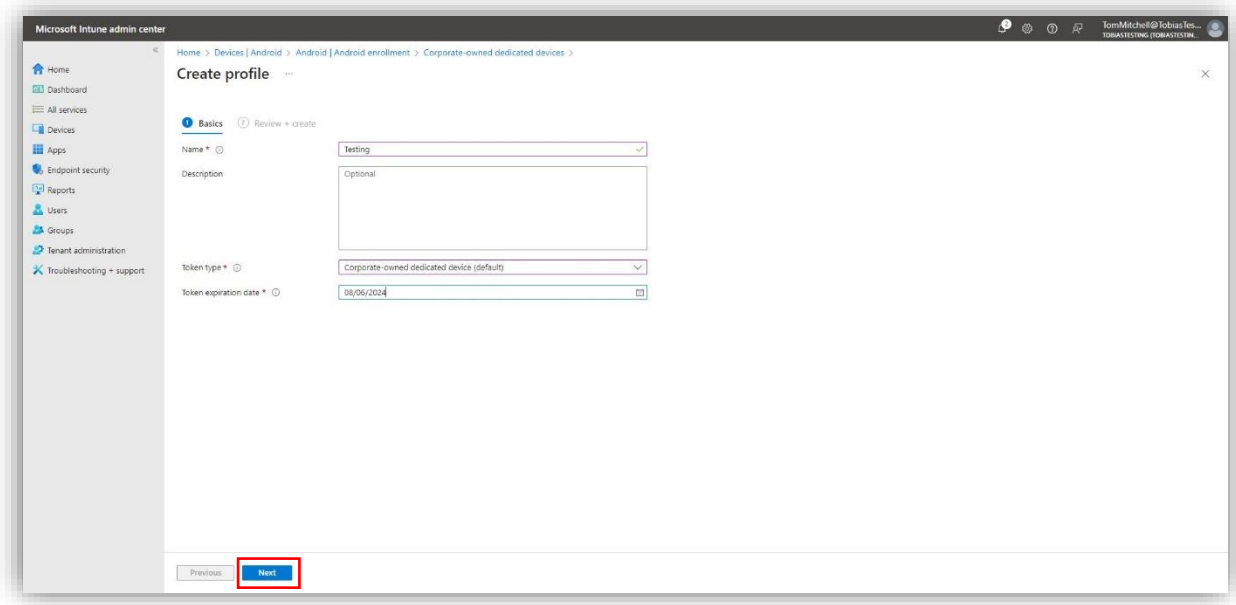

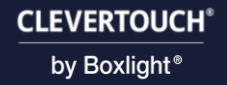

7. Select "Create".

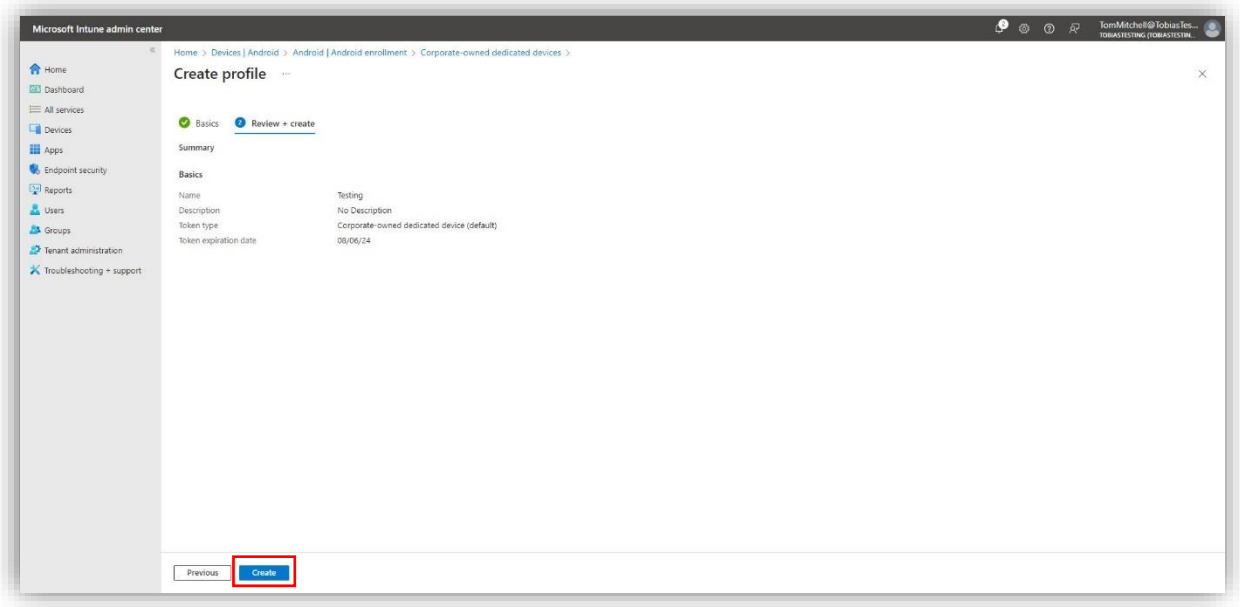

8. Select your created profile.

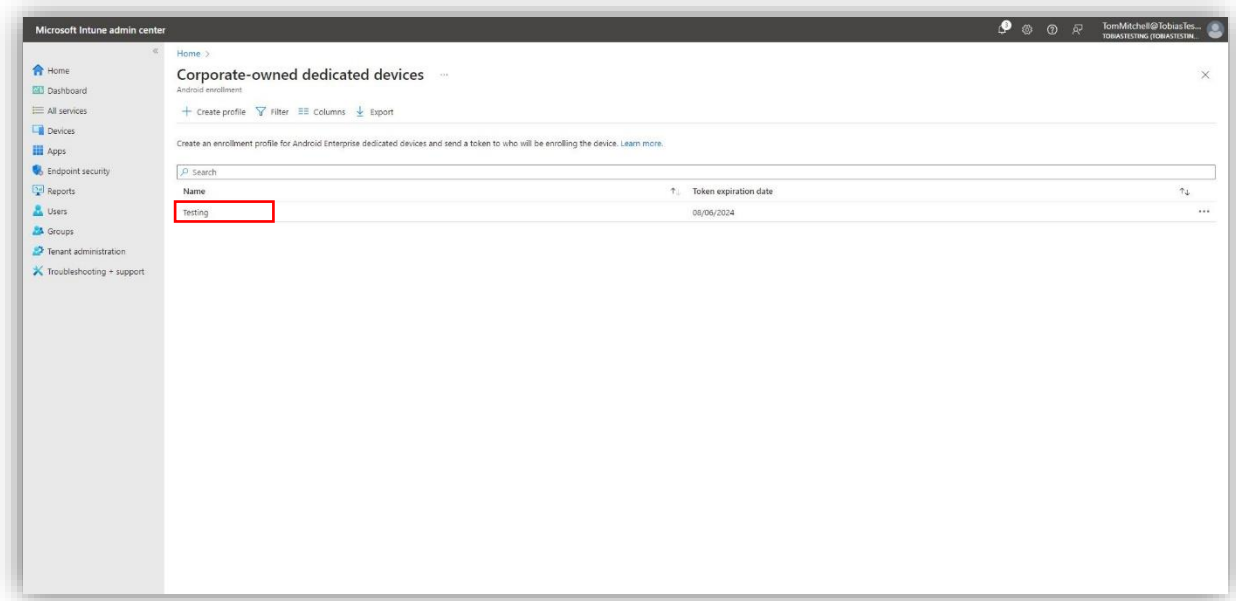

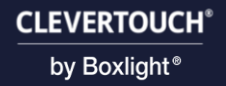

9. Select "Token".

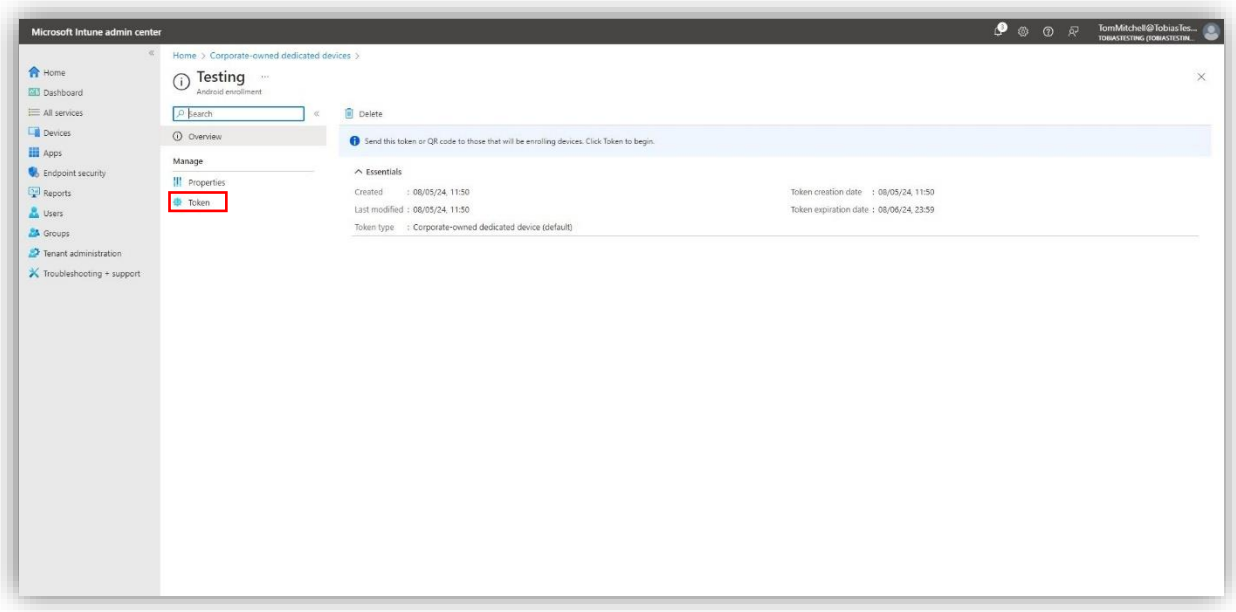

10. Select "Show token".

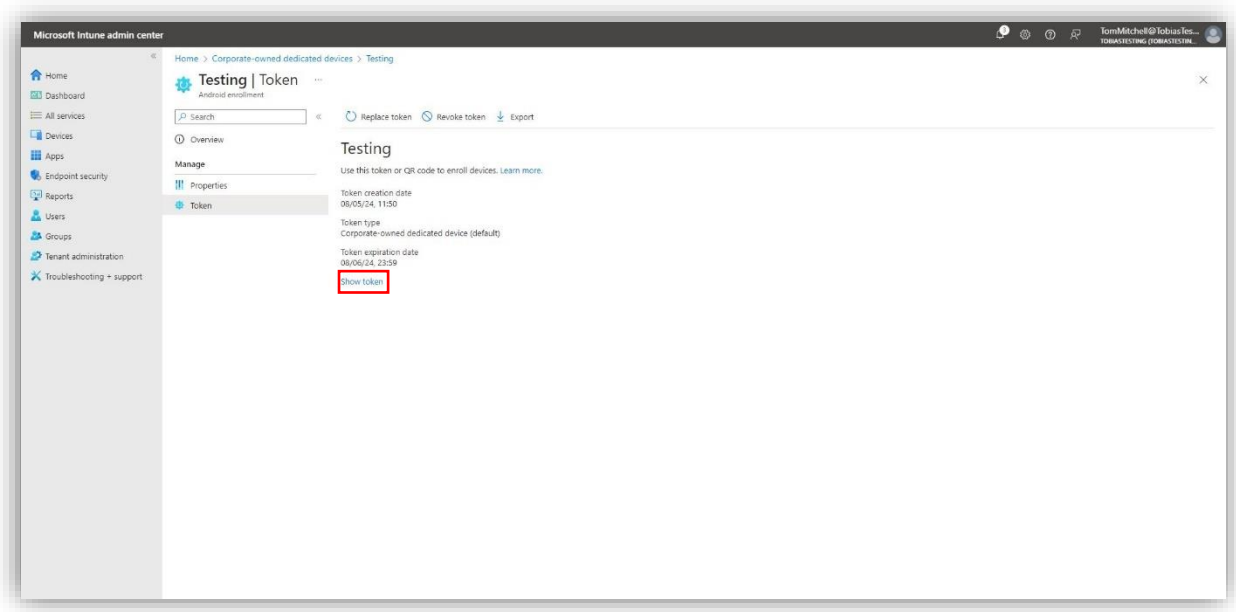

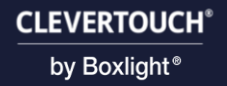

11. Note down your token as you will need this for later.

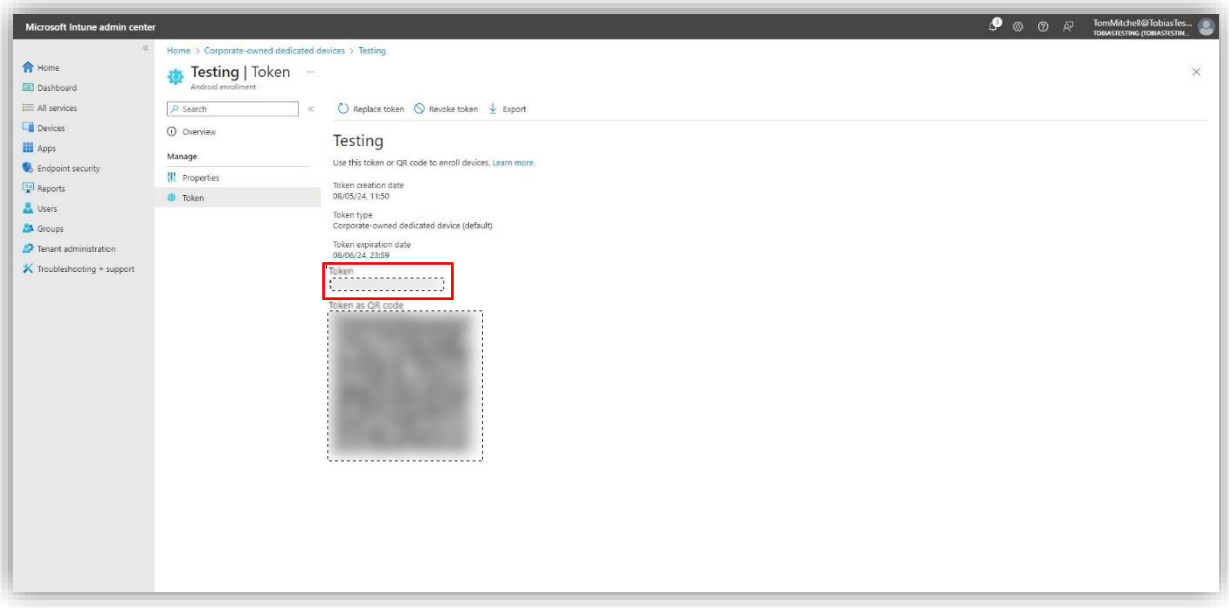

12. Return to your UX Pro Edge and select "Start".

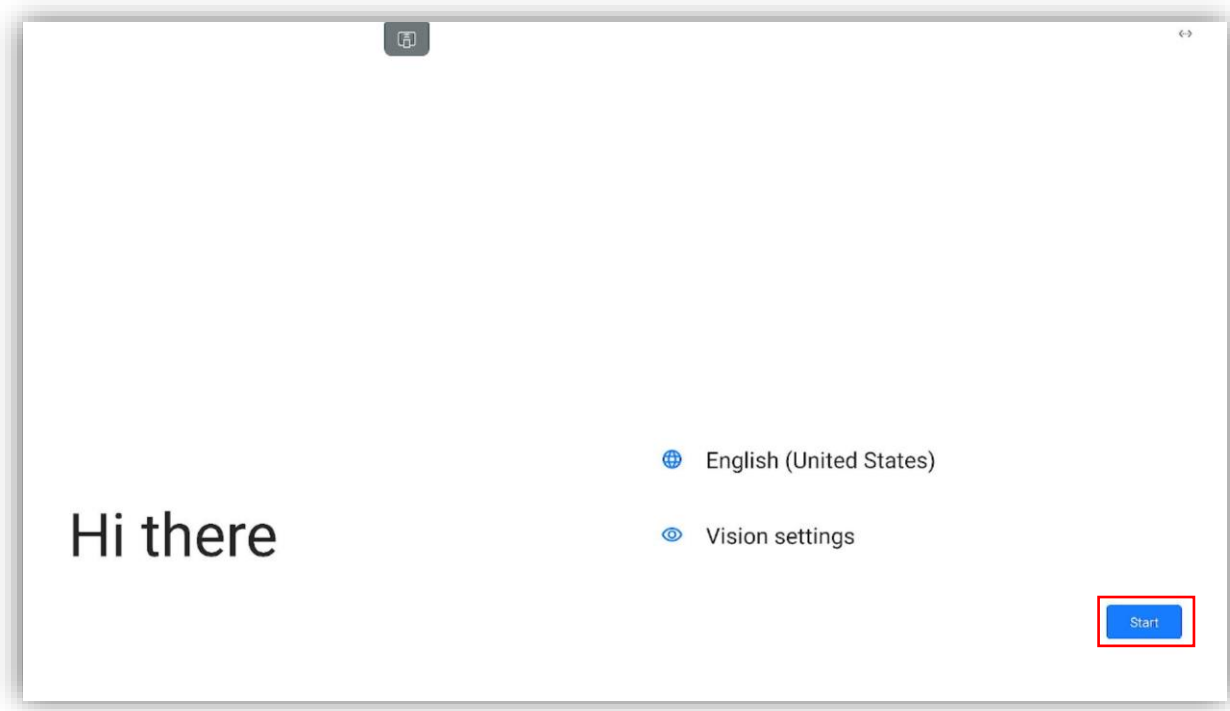

13. Enter "afw#setup" and select "Next".

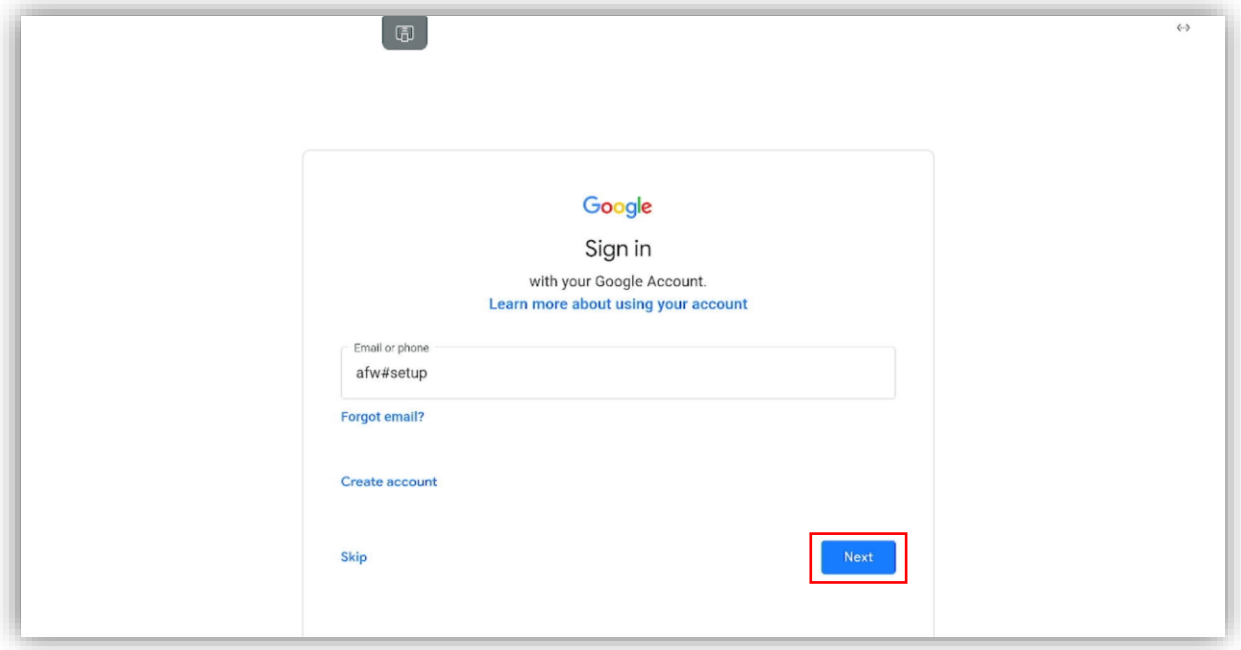

14. Select "Next".

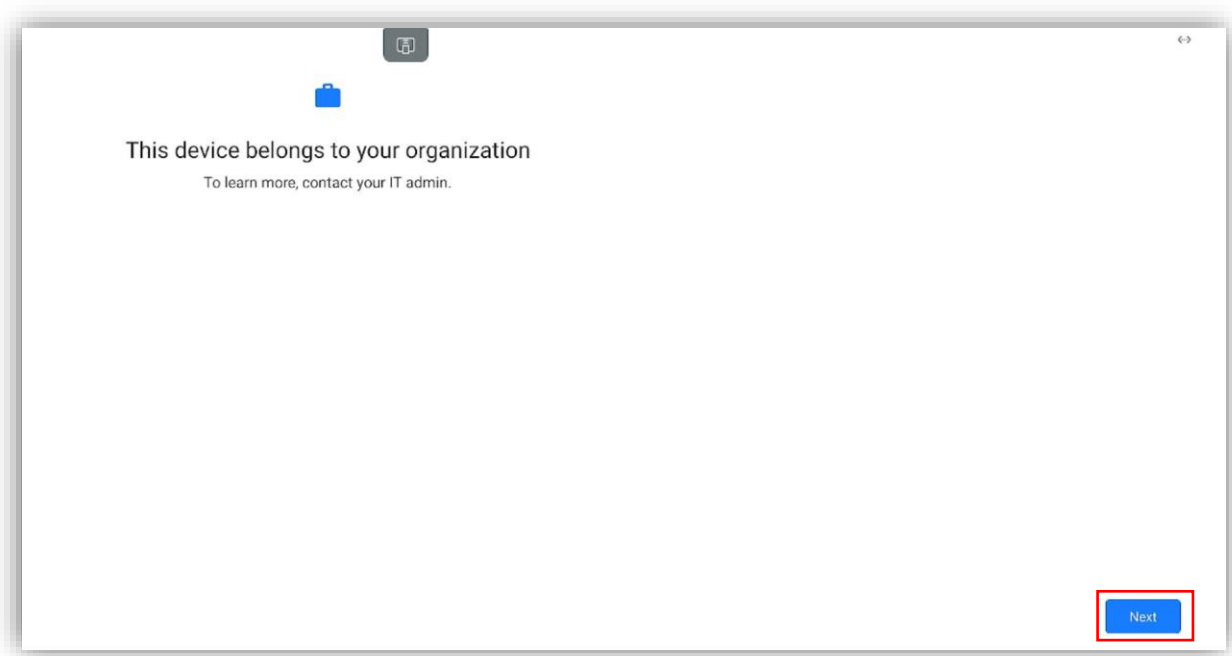

15. Enter the token you had noted down from earlier and select "Next".

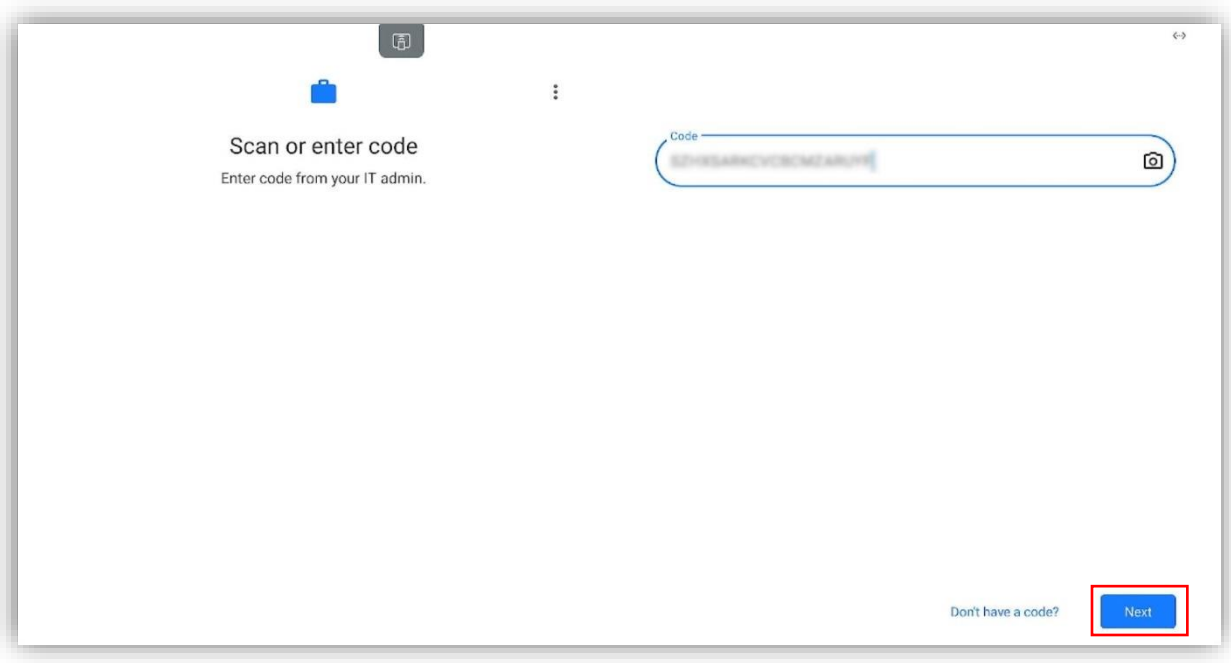

16. Select "Accept & continue".

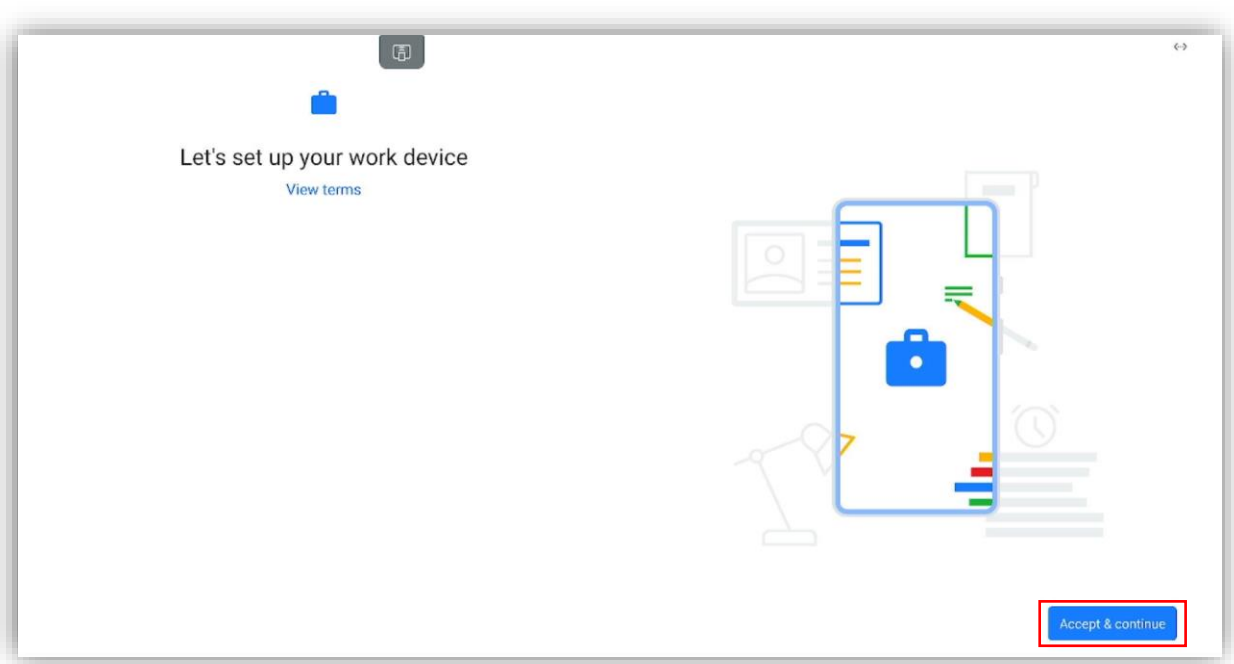

17. Select "Next".

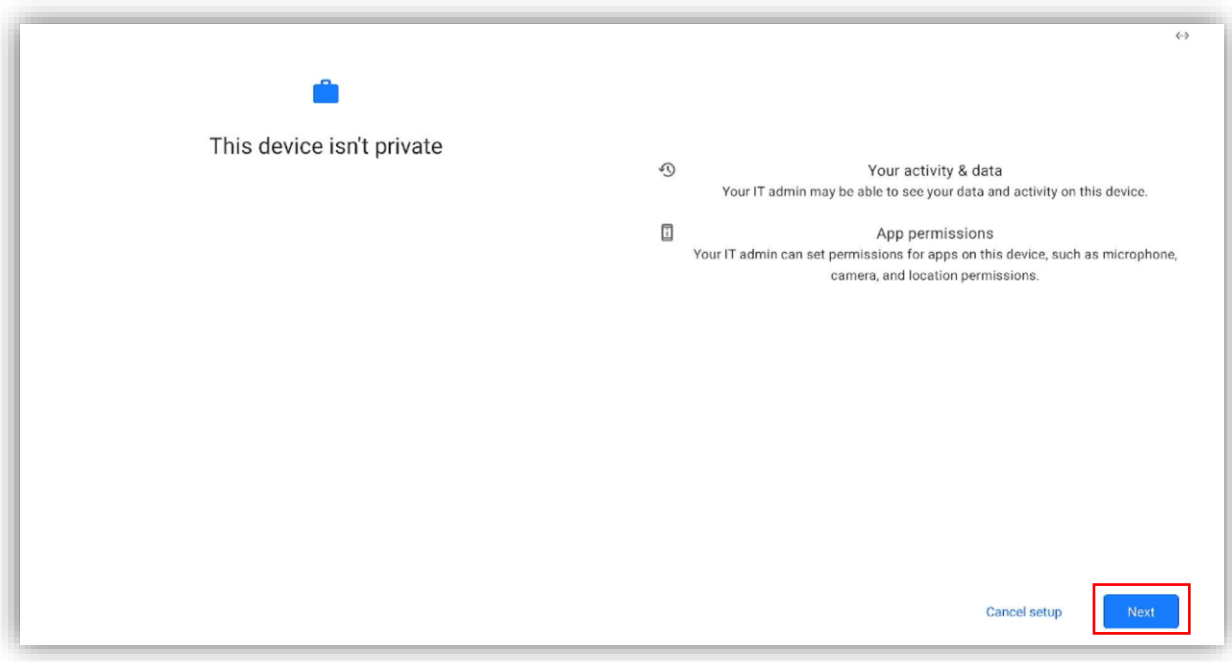

#### 18. Select "Accept".

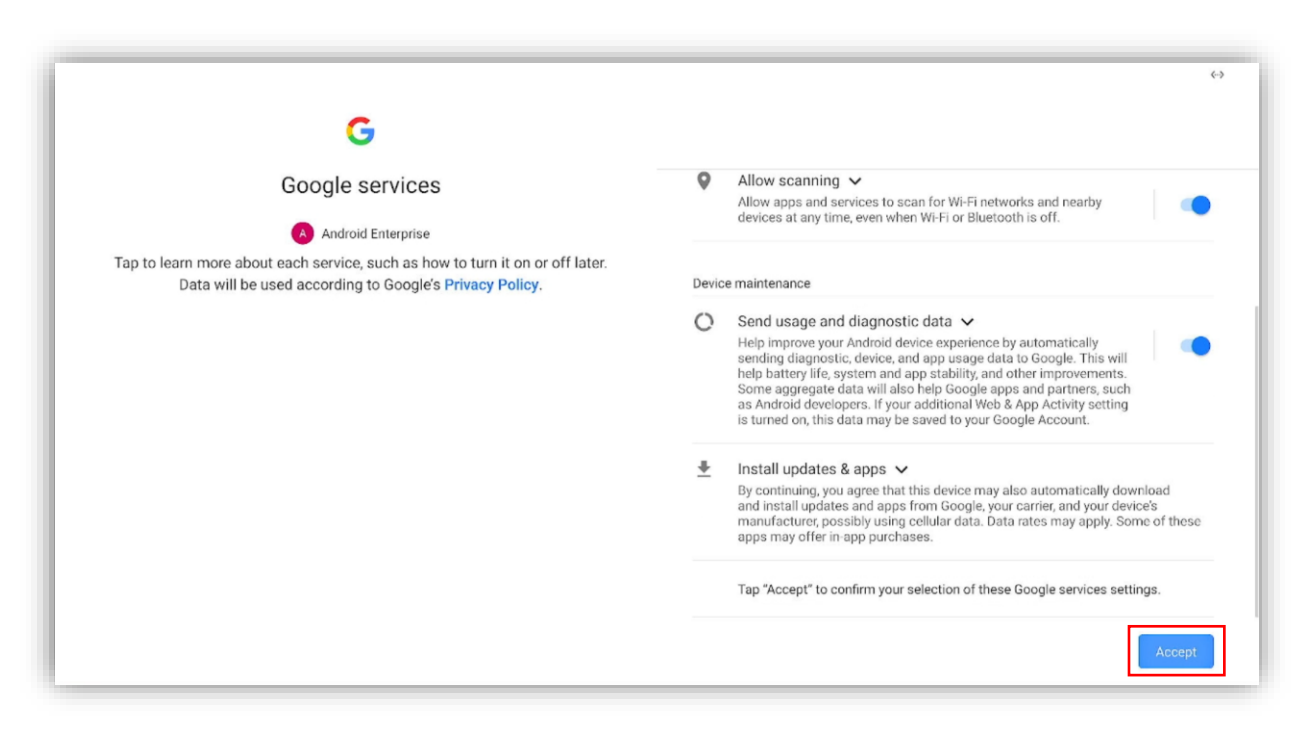

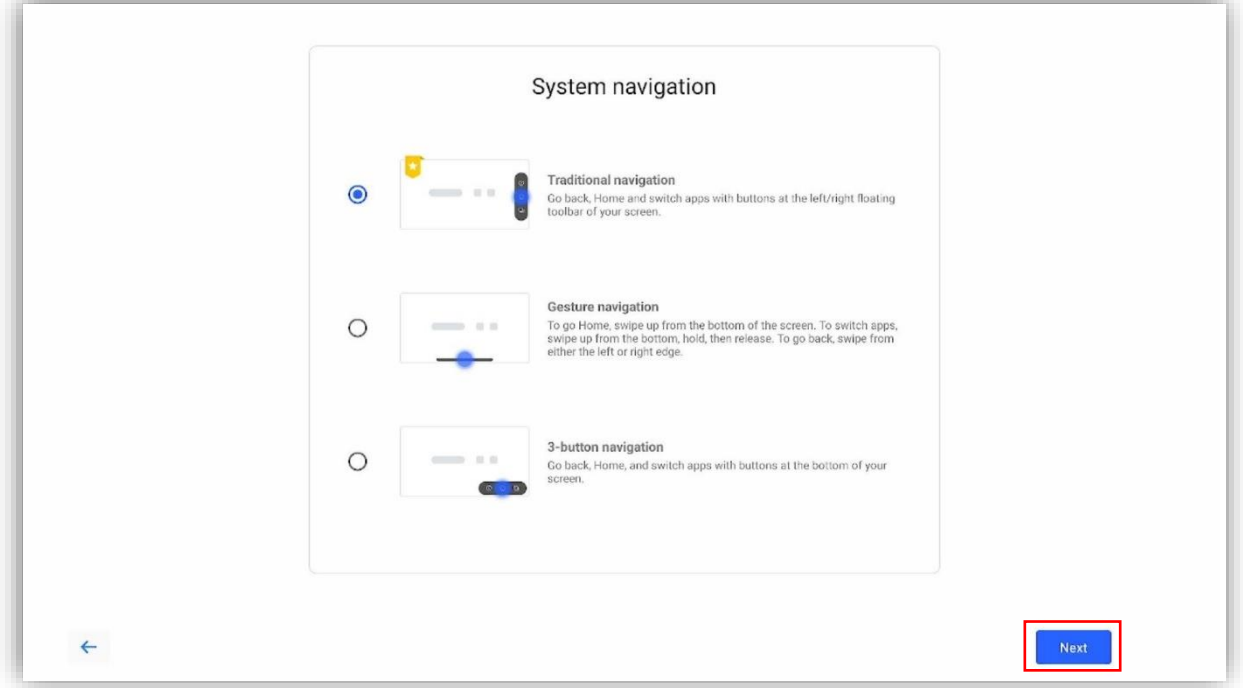

19. Select your preferred navigation method (Traditional is recommended).

20. Wait for Intune to install the required Clevertouch apps. After this, your UX Pro Edge will now be enrolled to Microsoft's Intune.

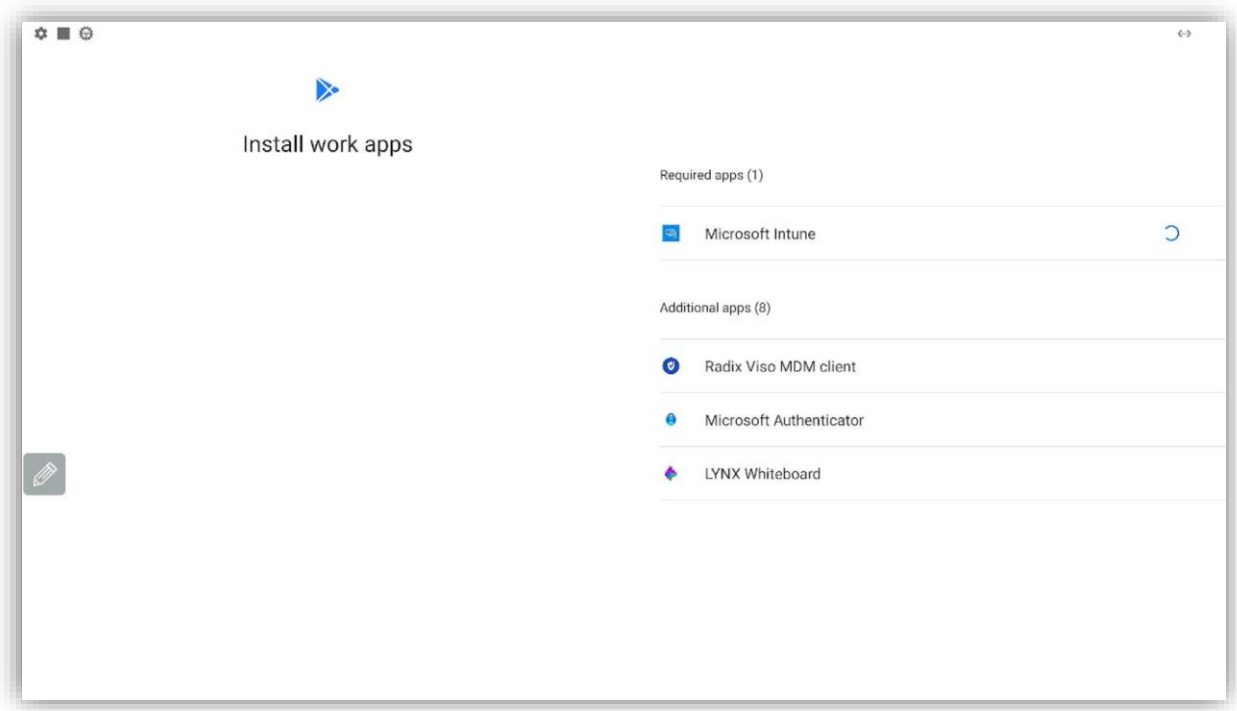

## <span id="page-25-0"></span>Google Workspace

## <span id="page-25-1"></span>Enrolling your UX Pro Edge to Google Workspace via Android For Work

1. On first startup of your UX Pro Edge, enter your Google Admin email address(or the email of the user you would like to add).

![](_page_25_Picture_43.jpeg)

2. Enter your password and select "Next".

![](_page_25_Picture_44.jpeg)

![](_page_26_Picture_0.jpeg)

3. Select "I agree".

![](_page_26_Picture_22.jpeg)

4. Select "Next".

![](_page_26_Picture_23.jpeg)

![](_page_27_Picture_0.jpeg)

5. Select "Accept & continue".

![](_page_27_Picture_2.jpeg)

6. Select "Agree".

![](_page_27_Picture_4.jpeg)

7. Select "GOT IT".

![](_page_28_Picture_2.jpeg)

8. Select "Next".

![](_page_28_Picture_4.jpeg)

![](_page_29_Picture_0.jpeg)

9. Select "Next".

![](_page_29_Picture_2.jpeg)

10. Wait for the device to update.

![](_page_29_Picture_29.jpeg)

11. Choose your preferred method of security and follow the steps given.

![](_page_30_Picture_24.jpeg)

12. Your screen is now added to your Admin Workspace.

![](_page_30_Picture_25.jpeg)